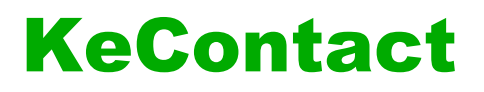

**KC-P30 x-series Ladestation Konfigurationshandbuch V 4.15**

**Originalbetriebsanleitung**

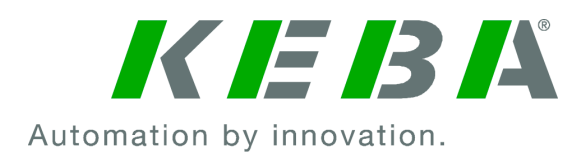

Dokument: V 4.15 Dateiname: KeContactP30x-series\_konfde.pdf Seitenanzahl: 46

© KEBA 2021 Änderungen im Sinne der technischen Weiterentwicklung vorbehalten. Angaben erfolgen ohne Gewähr.

Wir wahren unsere Rechte.

**KEBA Energy Automation GmbH** Reindlstraße 51, 4040 Linz, Austria, [www.keba.com/emobility](http://www.keba.com/emobility)<br>۲۰۰۹3 732 7090-0, د +43 732 7090-0, بو +43 732 7309-10, ⊠kecontact@keba.com

Informationen zu KEBA und zu unseren Niederlassungen finden Sie unter www.keba.com.

# Inhaltsverzeichnis

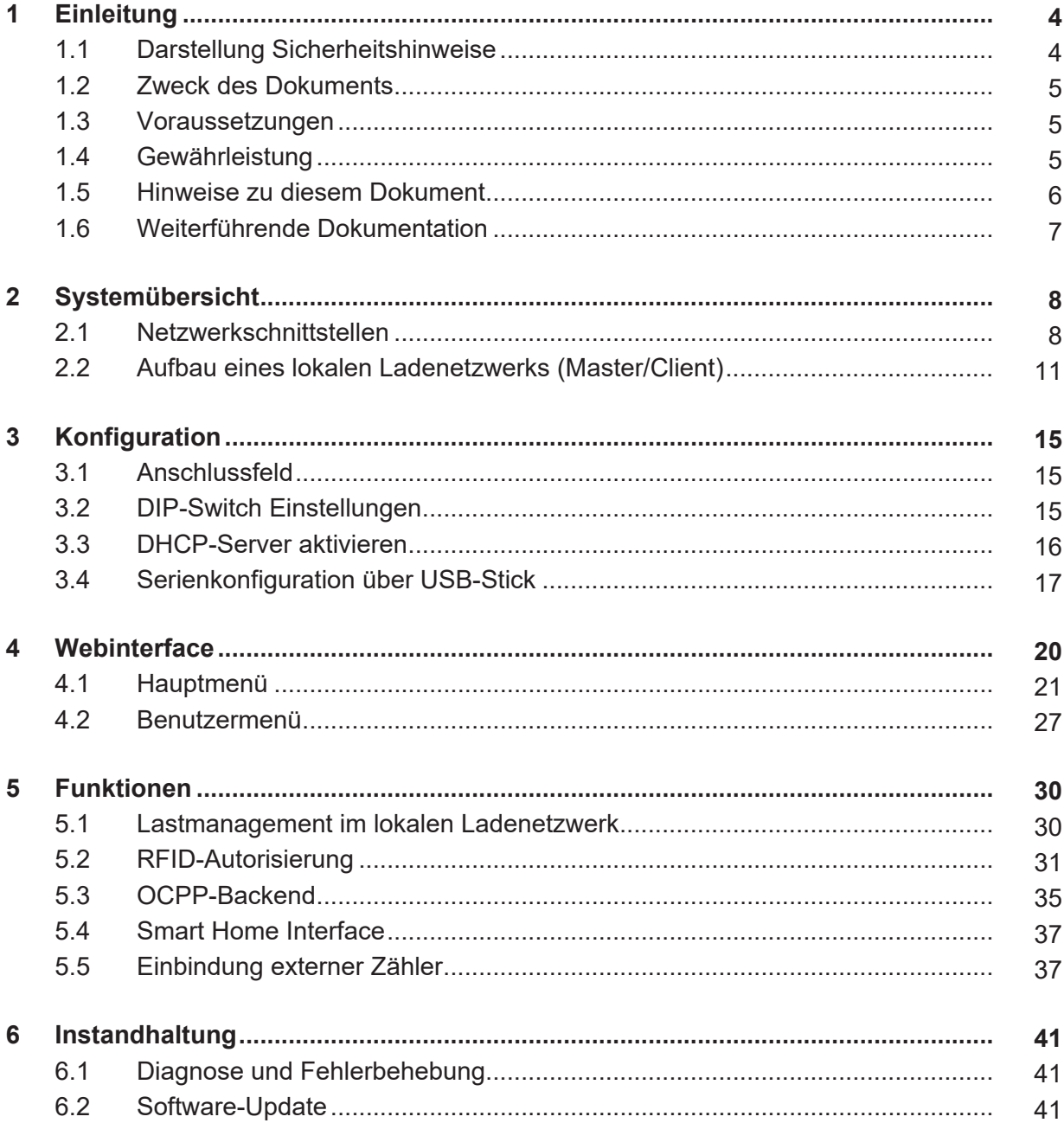

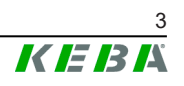

# <span id="page-3-0"></span>**1 Einleitung**

Dieses Dokument bezieht sich auf folgende Geräte:

P30 x-series mit Software Version 1.15

Die Gerätevariante lässt sich über die Produktbezeichnung am Typenschild ermitteln. Die Software-Version kann über das Webinterface ausgelesen werden. Nähere Informationen siehe "Bedienungsanleitung".

Die in diesem Handbuch abgebildeten Komponenten sind Beispielgrafiken. Die Abbildungen und Erläuterungen beziehen sich auf eine typische Ausführung des Geräts. Die Ausführung Ihres Geräts kann davon abweichen.

# <span id="page-3-1"></span>**1.1 Darstellung Sicherheitshinweise**

Im Handbuch finden Sie an verschiedenen Stellen Hinweise und Warnungen vor möglichen Gefahren. Die verwendeten Symbole haben folgende Bedeutung:

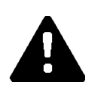

# **GEFAHR!**

bedeutet, dass Tod oder schwere Körperverletzung eintreten werden, wenn die entsprechenden Vorsichtsmaßnahmen nicht getroffen werden.

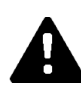

# **WARNUNG!**

bedeutet, dass Tod oder schwere Körperverletzung eintreten können, wenn die entsprechenden Vorsichtsmaßnahmen nicht getroffen werden.

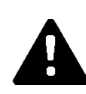

# **VORSICHT!**

bedeutet, dass leichte Körperverletzung eintreten kann, wenn die entsprechenden Vorsichtsmaßnahmen nicht getroffen werden.

# **Achtung**

bedeutet, dass ein Sachschaden eintreten kann, wenn die entsprechenden Vorsichtsmaßnahmen nicht getroffen werden.

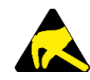

# **ESD**

Mit dieser Warnung wird auf die möglichen Folgen beim Berühren von elektrostatisch empfindlichen Bauteilen hingewiesen.

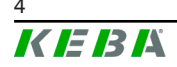

# **Information**

*Kennzeichnet Anwendungstipps und nützliche Informationen. Es sind keine Informationen enthalten, die vor einer gefährlichen oder schädlichen Funktion warnen.*

# <span id="page-4-0"></span>**1.2 Zweck des Dokuments**

Dieses Dokument beschreibt die Konfiguration der erweiterten Funktionen von P30 x-series, nachdem diese installiert wurde. Dies umfasst unter anderem die Beschreibung der Einstellungen im Webinterface.

Dieses Dokument dient als Erweiterung zu den mitgelieferten Handbüchern von P30 x-series.

**Alle Anweisungen und Sicherheitshinweise in den mitgelieferten Handbüchern sind unbedingt zu beachten!**

# <span id="page-4-1"></span>**1.3 Voraussetzungen**

Dieses Dokument enthält Informationen für Personen mit den folgenden Voraussetzungen:

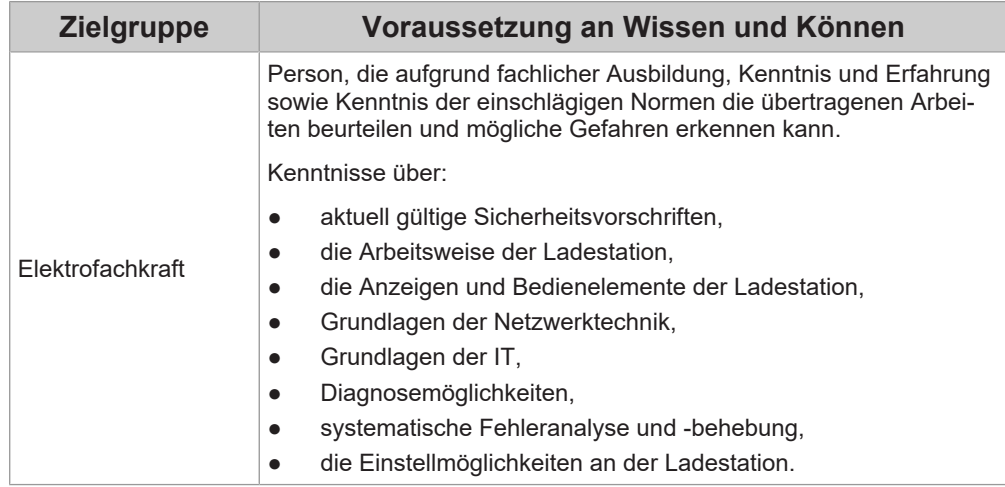

# <span id="page-4-2"></span>**1.4 Gewährleistung**

Es dürfen nur die von KEBA ausdrücklich erlaubten Instandhaltungsarbeiten vorgenommen werden. Sonstige Manipulationen am Gerät haben den Verlust des Gewährleistungsanspruchs zur Folge.

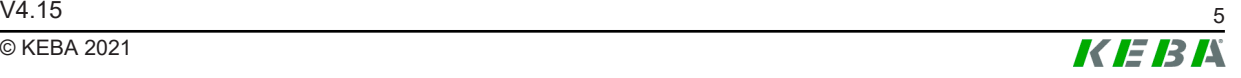

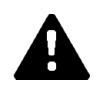

# **WARNUNG!**

# **Gefahr durch elektrischen Schlag und Brandgefahr!**

Nach einem Öffnen des Frontteils kann die Produktsicherheit nicht mehr gewährleistet werden.

Es dürfen nur die Abdeckungen geöffnet werden, die in den Handlungsanweisungen beschrieben sind. Ist eine der Abdeckungen durch eine Plombe versiegelt, darf diese durch Unbefugte nicht geöffnet werden. Durch einen Bruch der Plombierung verliert das Gerät seine spezifische Eignung und darf aufgrund der daraus folgenden, falschen Kennzeichnung nicht mehr in Betrieb genommen werden.

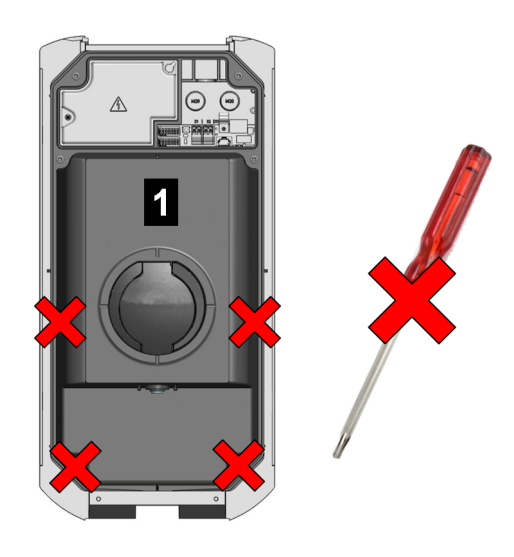

Abb. 1-1: Schrauben am Frontteil

Das Frontteil 1 darf nicht geöffnet werden. Durch das Öffnen des Frontteils (4 Torx-Schrauben) zerbricht das Herstellersiegel und damit verfällt der Gewährleistungsanspruch. Für einen Gewährleistungsanspruch besteht eine Nachweispflicht des Kunden, dass der Mangel – welcher zum Defekt des Geräts führte – bereits zum Auslieferungszeitpunkt bestanden hat. Bei einem Bruch des Herstellersiegels kann dieser Nachweis nicht mehr erbracht werden, wodurch der Gewährleistungsanspruch verfällt.

Ein Gerät mit gebrochenem Herstellersiegel oder entfernter Plombierung darf nicht mehr in Betrieb genommen werden. Es sind die notwendigen Schritte für den Austausch oder die Reparatur der Ladestation durch den Fachhändler oder Servicepartner einzuleiten.

# <span id="page-5-0"></span>**1.5 Hinweise zu diesem Dokument**

Das Handbuch ist Teil des Produktes. Es ist über seine gesamte Lebensdauer aufzubewahren und gegebenenfalls an nachfolgende Besitzer oder Benutzer des Produktes weiterzugeben.

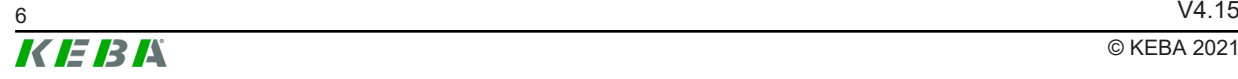

Die in diesem Handbuch enthaltenen Anweisungen müssen genau befolgt werden. Andernfalls können Gefahrenquellen geschaffen oder Sicherheitseinrichtungen unwirksam gemacht werden. Unabhängig von den in diesem Handbuch gegebenen Sicherheitshinweisen sind die dem jeweiligen Einsatzfall entsprechenden Sicherheits- und Unfallverhütungsvorschriften zu beachten.

# **1.5.1 Inhalt des Dokuments**

● Konfiguration der erweiterten Funktionen von P30 x-series

#### **1.5.2 Im Dokument nicht enthalten**

- Installation und Deinstallation der Ladestation
- Betriebsverhalten der Ladestation
- Bedienung der Ladestation

# <span id="page-6-0"></span>**1.6 Weiterführende Dokumentation**

Handbücher und weiterführende Informationen sind auf unserer Website verfügbar:

www.keba.com/emobility-downloads

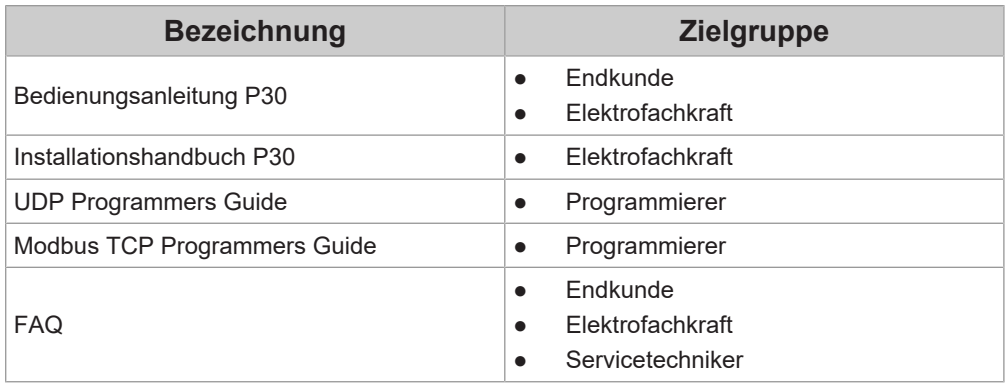

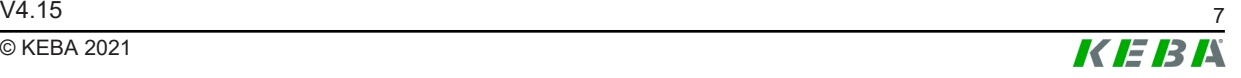

# <span id="page-7-0"></span>**2 Systemübersicht**

Mit P30 x-series (je nach Variante) lassen sich mehrere Ladestationen in Form eines Master-/Client-Netzwerks miteinander verbinden. Dadurch wird das Laden mit einem intelligenten Lastmanagement möglich. Zusätzlich kann eine Anbindung an ein übergeordnetes OCPP-Backend erfolgen. Für diese Funktionen ist die Ladestation mit unterschiedlichen Netzwerkschnittstellen ausgestattet.

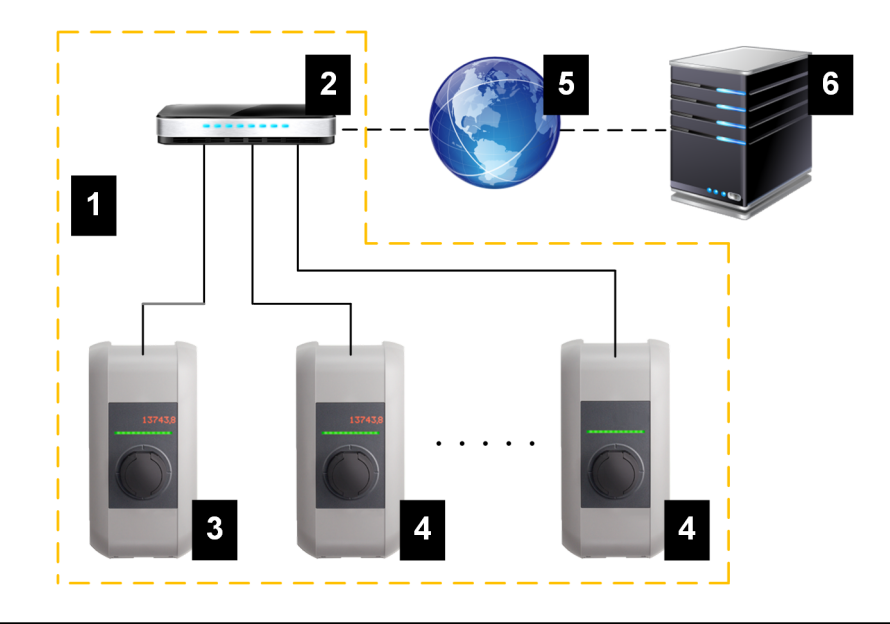

Abb. 2-2: Beispiel Netzwerkaufbau

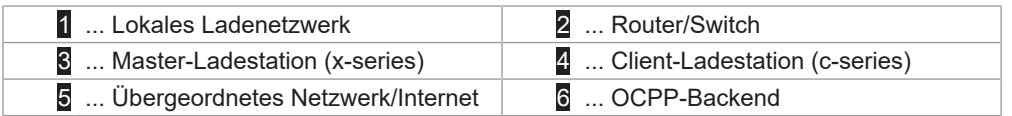

Als Master-Ladestationen können nur P30 x-series (je nach Variante), als Client-Ladestationen nur c-series betrieben werden.

Die folgenden Kapitel beschreiben, welche Netzwerkschnittstellen P30 x-series (Master-Ladestation) zur Verfügung stellt und wie der Aufbau eines Master-/Client-Netzwerks realisiert werden kann.

# <span id="page-7-1"></span>**2.1 Netzwerkschnittstellen**

P30 x-series stellt folgende Netzwerkschnittstellen (z.B. für die Anbindung an ein OCPP-Backend, ...) zur Verfügung:

- LAN
- WLAN (optional)
- WLAN Access Point (optional)
- Mobilfunk (optional)

Client-Ladestationen c-serieskönnen nur über LAN am Master (P30 x-series).

# **2.1.1 LAN**

P30 x-series kann über die integrierte LAN-Schnittstelle mit einem Router verbunden werden. Der Router stellt über das Internet eine Verbindung zu einem OCPP-Backend her.

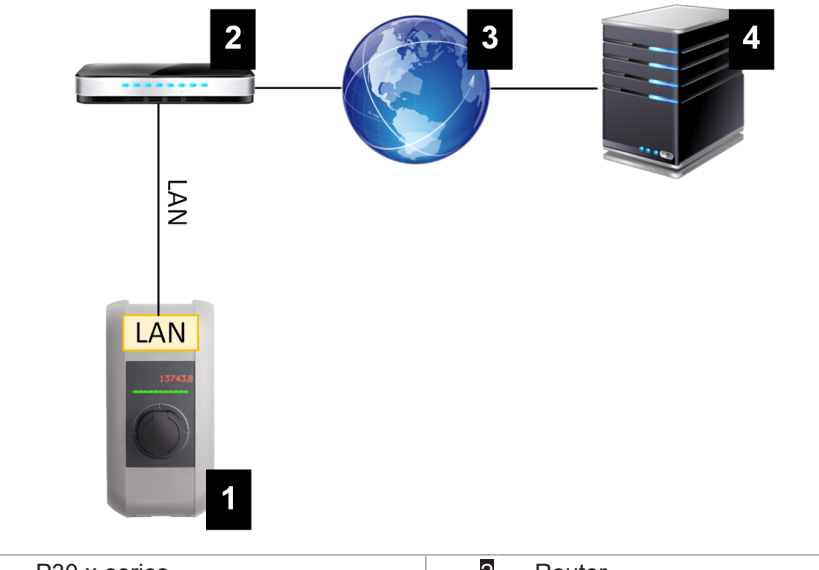

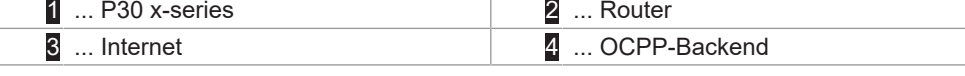

#### **Anschluss**: Ethernet1-Anschluss (LSA+® )

Über die LAN-Schnittstelle kann P30 x-series auch mit anderen Ladestationen verbunden werden, wodurch sich ein Ladenetzwerk realisieren lässt.

# **Information**

*Der Ethernet1-Anschluss X4 (LSA+® ) und der Ethernet2-Anschluss X3 (RJ45) sind auf der Platine parallel geschaltet und können nicht gleichzeitig verwendet werden. Der jeweils nicht verwendete Anschluss muss gegebenenfalls (z. B. im Servicefall) abgesteckt werden.*

Der Ethernet1-Anschluss X4 ist als Klemmenblock in LSA+® Technik ausgeführt. Es wird empfohlen, eine fest verdrahtete Kommunikation (z. B. für SmartHome oder ein Ladenetzwerk) an dem LSA+® Anschluss auszuführen.

# **2.1.2 WLAN (optional)**

P30 x-series kann über das integrierte WLAN mit einem Router verbunden werden. Ist der Router mit dem Internet verbunden, kann so eine Verbindung zu einem OCPP-Backend hergestellt werden.

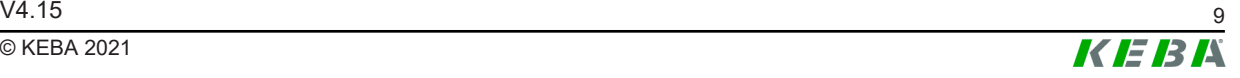

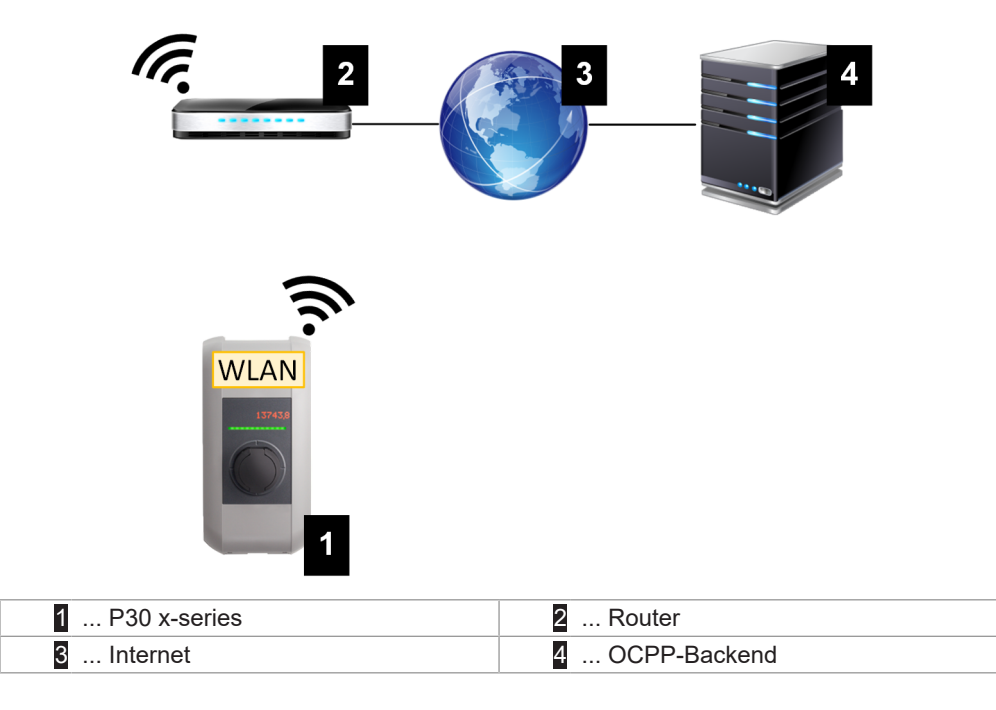

Die technischen Daten zum WLAN-Modul befinden sich im "Installationshandbuch".

#### **Information**

*Nur wenn die Ladestation als einzelne Ladestation betrieben wird, kann die Verbindung zum Router mittels WLAN erfolgen. Ist die Ladestation Teil eines Ladenetzwerks (Master-/Client-Netzwerk), dann muss die Verbindung zum Router immer über LAN erfolgen.*

# **2.1.3 WLAN Access Point (Hotspot) (optional)**

P30 x-series kann über den integrierten WLAN Access Point mit einem mobilen Endgerät verbunden werden. Mit dem mobilen Endgerät kann einfach auf das Webinterface zugegriffen und die Konfiguration der Ladestation durchgeführt werden.

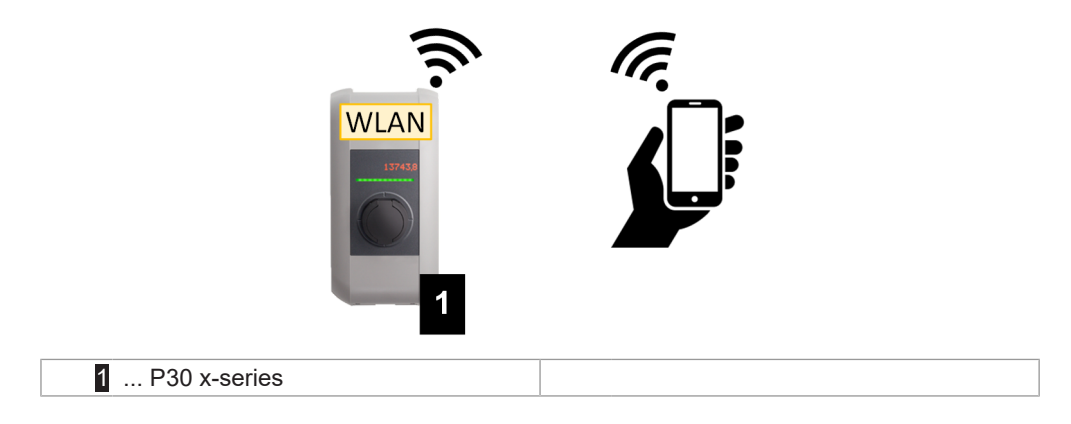

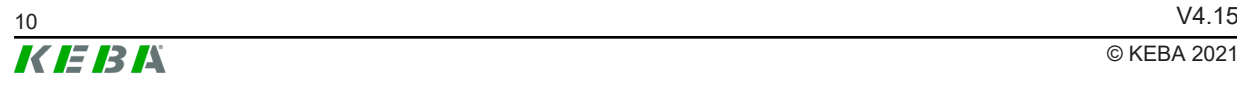

Die Zugangsdaten und die IP-Adresse des WLAN Access Point stehen am Konfigurationsetikett. Das Konfigurationsetikett befindet sich in einem Beutel, der dem Montagematerial beigelegt ist.

Um die Konfiguration über ein mobiles Endgerät durchzuführen, sind folgende Schritte notwendig:

- 1) Mobiles Endgerät mit dem WLAN Access Point verbinden.
- 2) Die IP-Adresse des WLAN Access Point in einem Webbrowser am mobilen Endgerät aufrufen.
- 3) Konfiguration über das Webinterface durchführen, siehe [4 Webinterface.](#page-19-0)

# **2.1.4 Mobilfunk (optional)**

Bestimmte Gerätevarianten verfügen über ein Mobilfunk-Modul. P30 x-series mit Mobilfunk kann über das Mobilfunknetz eine Verbindung zu einem OCPP-Backend herstellen. Für die Datenübertragung können tarifabhängig Zusatzkosten bei einem Mobilfunkanbieter anfallen.

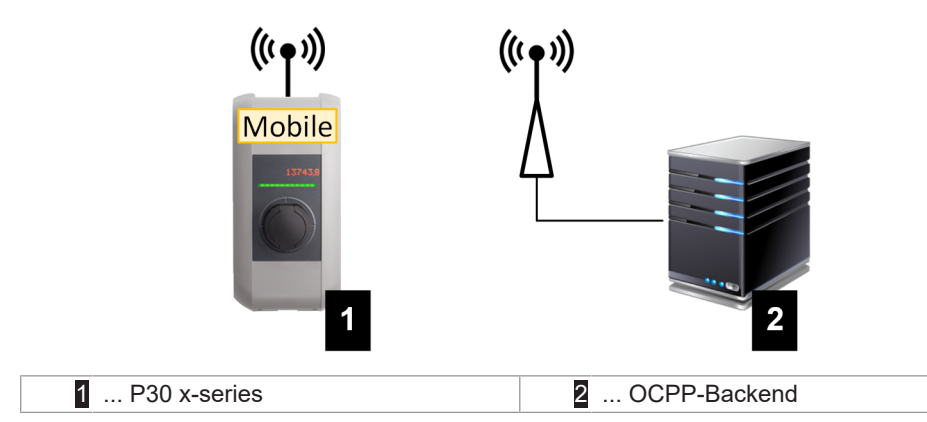

Für die Anbindung an ein externes OCPP-Backend mittels Mobilfunk muss bei der Inbetriebnahme eine geeignete SIM-Karte installiert werden. Zusätzlich muss Mobilfunk als Verbindung zum OCPP-Backend aktiviert werden und die Zugangsdaten des Mobilfunkanbieters müssen in der Konfiguration (Webinterface) eingestellt werden.

#### **Information**

*Username und Passwort für die Mobilfunkverbindung dürfen nicht leer sein und müssen aus mehr als einem Zeichen bestehen!*

Die Inbetriebnahme des Mobilfunk-Moduls ist im "Installationshandbuch" beschrieben. Die technischen Daten zur Mobilfunk-Schnittstelle und zur SIM-Karte befinden sich ebenso im "Installationshandbuch".

# <span id="page-10-0"></span>**2.2 Aufbau eines lokalen Ladenetzwerks (Master/Client)**

Ein lokales Ladenetzwerk umfasst jeweils eine P30 x-series als Master (je nach Variante) und bis zu 15 c-series als Clients.

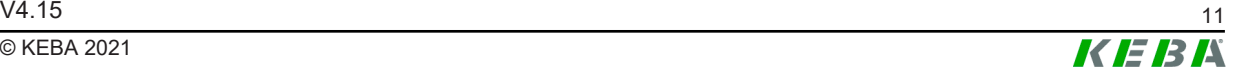

Abhängig von der Anzahl der Client-Ladestationen wird der Aufbau eines lokalen Ladenetzwerks unterschiedlich realisiert:

● **Eine Client-Ladestation**: Direkte Verbindung

Die Client-Ladestation wird direkt mit der Master-Ladestation verbunden.

**Mehrere Client-Ladestationen: Verbindung mittels Router oder Switch** 

Die Client-Ladestationen werden über einen Router oder Switch mit der Master-Ladestation verbunden.

Um eine Kommunikation zwischen Master- und Client-Ladestationen zu ermöglichen, müssen die Ladestationen im Webinterface konfiguriert werden, siehe [3 Konfiguration](#page-14-0).

# **2.2.1 Anzeigen und Signale**

Die Anzeige auf der Frontseite der Ladestation gibt Auskunft drüber, welche Kommunikationsverbindung hergestellt ist.

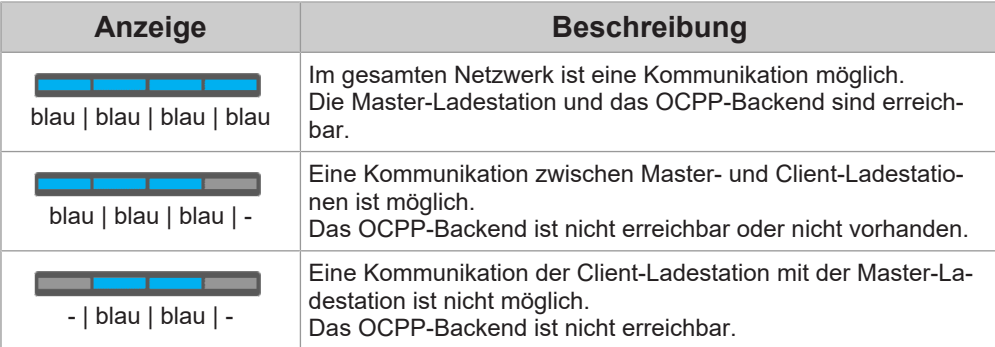

# **2.2.2 Direkte Verbindung von Master und Client**

Die Anbindung der Client-Ladestation an die Master-Ladestation kann über LAN erfolgen.

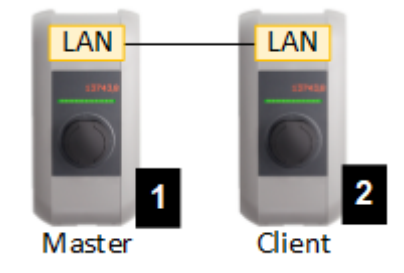

Abb. 2-3: Direkte Verbindung von Master und Client

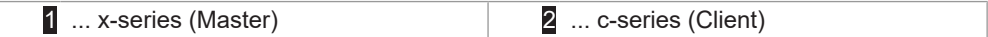

In diesem Fall muss die Master-Ladestation als DHCP-Server konfiguriert werden. Die Vergabe der IP-Adresse an die Client-Ladestation erfolgt dann durch die Master-Ladestation.

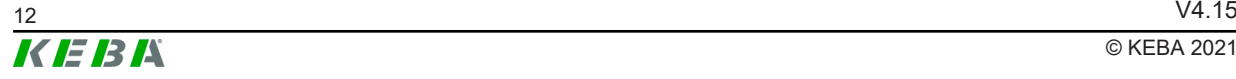

# **2.2.3 Verbindung mittels Router oder Switch**

Bei mehreren Client-Ladestationen müssen diese über einen Router oder Switch mit dem Master verbunden werden. Die Anbindung der Ladestation an den Router/Switch erfolgt über LAN.

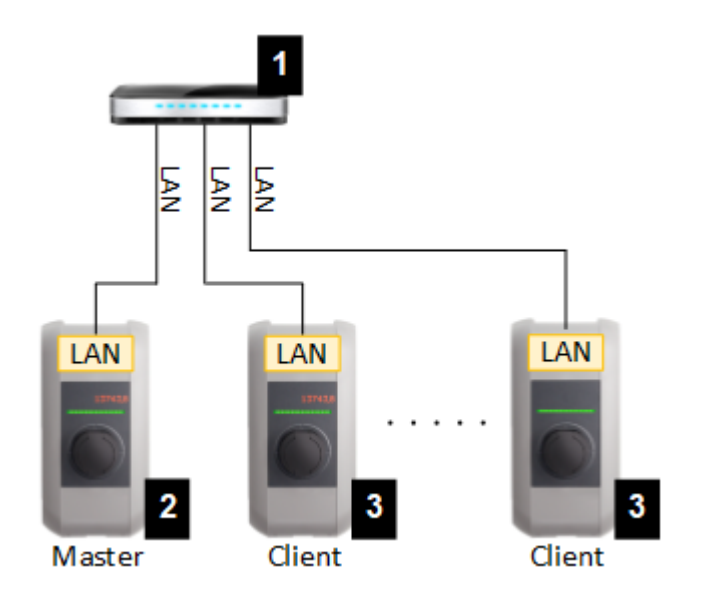

#### Abb. 2-4: Verbindung mittels Router oder Switch

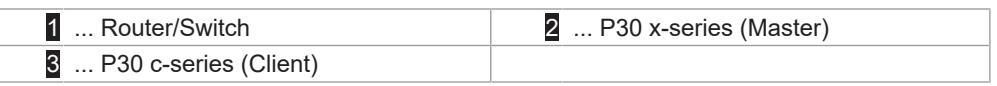

#### **Verwendung eines Routers**

Bei einer Netzwerkverbindung mittels Router stellt in den meisten Fällen der Router automatisch die Funktionalität eines DHCP-Servers zur Verfügung.

#### **Information**

*Bei externer Vergabe der IP-Adressen (z.B. durch Router mit aktiviertem DHCP-Server) dürfen die IP-Adressen nicht im folgenden Bereich sein: 192.168.25.xxx Dieser Adressbereich ist für Ladestationen reserviert, bei denen die IP-Adresse manuell über DIP-Switches eingestellt wird.*

# **Verwendung eines Switch**

Bei einer Netzwerkverbindung mittels Switch muss der Master als DHCP-Server konfiguriert werden. Die Vergabe der IP-Adressen erfolgt dann durch den Master.

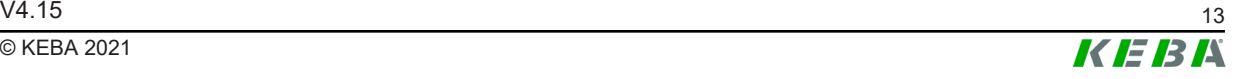

# **2.2.4 Ports für die Kommunikation im Ladenetzwerk**

Für die korrekte Kommunikation im Ladenetzwerk müssen untenstehende Ports netzwerkintern freigegeben werden.

#### **Information**

*Für die Freischaltung der Ports wenden Sie sich gegebenenfalls an Ihren Netzwerkadministrator.*

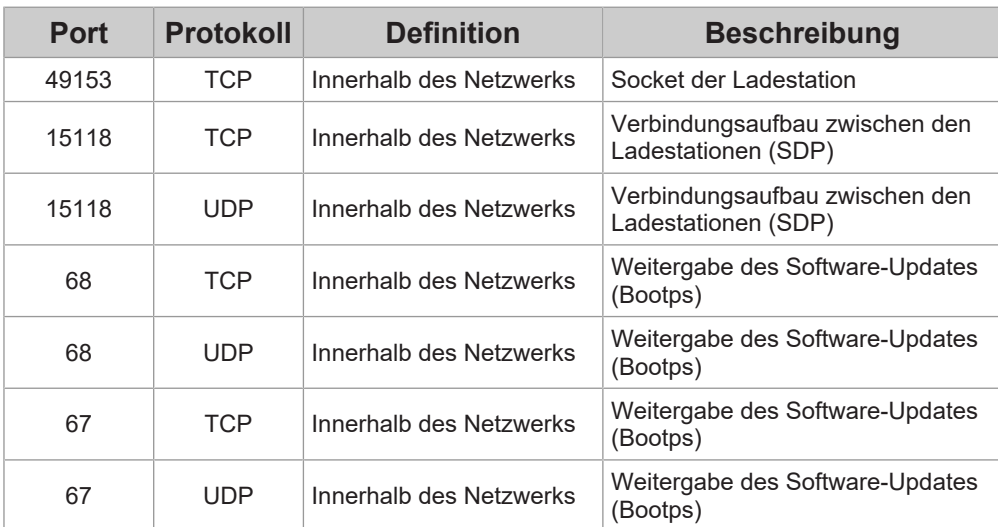

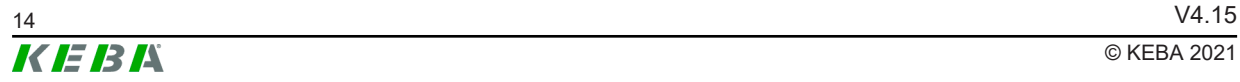

# <span id="page-14-0"></span>**3 Konfiguration**

Dieses Kapitel beschreibt die notwendige Konfiguration für einen korrekten Betrieb der Ladestationen. Folgende Schritte sind dafür notwendig:

- DIP-Switch an der Ladestation einstellen
- Konfiguration (über Webinterface oder über USB-Stick)

Je nach Netzwerkaufbau kann die Aktivierung des DHCP-Servers auf der Master-Ladestation notwendig sein.

# <span id="page-14-1"></span>**3.1 Anschlussfeld**

Im Anschlussfeld der Ladestation befinden sich wichtige Schnittstellen und Bedienelemente für die Konfiguration der Ladestation. Für den Zugriff darauf müssen die Gehäuseabdeckung und die Anschlussfeldabdeckung abgenommen werden. Die Beschreibung zum Abnehmen der Abdeckungen und zum Anschlussfeld befindet sich im "Installationshandbuch".

# <span id="page-14-2"></span>**3.2 DIP-Switch Einstellungen**

Diese DIP-Switch Einstellung muss für jede Master- und Client-Ladestation durchgeführt werden, damit eine Kommunikation der Ladestationen möglich wird.

# **Achtung**

# **Mögliche Beschädigung der DIP-Switches!**

Bei den DIP-Switches handelt es sich um Wippen und nicht um Schieber. Die DIP-Switches müssen gedrückt und dürfen keinesfalls geschoben werden.

# **ON/OFF-Stellung der Wippen**

Die Darstellung zeigt die Position der Wippen für die Einstellung ON und OFF.

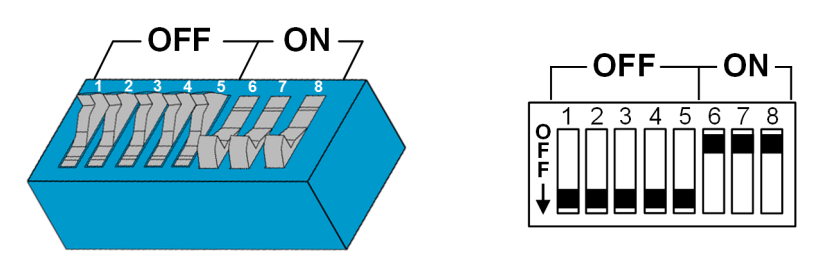

Die DIP-Switches befinden sich unter der Anschlussfeldabdeckung. Die folgende Abbildung zeigt nur die betroffenen DIP-Switches, andere werden nicht dargestellt. Folgende Einstellung am DIP-Switch DSW2 muss getätigt werden:

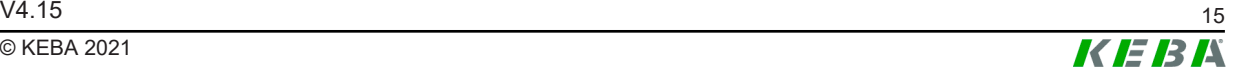

#### **Aktivierung Kommunikation - DSW2.5**

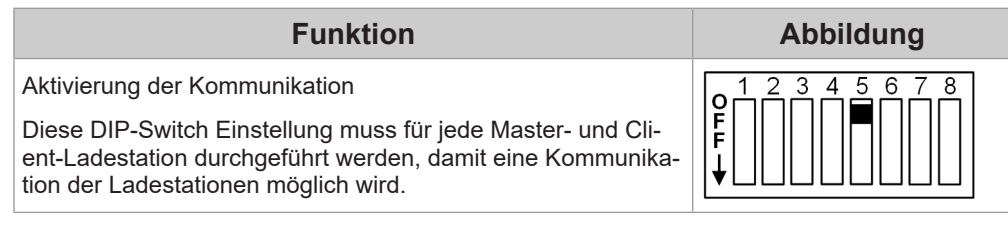

#### **Information**

*Änderungen an den DIP-Switch Einstellungen werden erst nach einem Neustart der Ladestation wirksam!*

*Für einen Neustart den "Service-Taster" bis zum ersten Signalton drücken (ca. 1 Sekunde) oder die Ladestation kurzzeitig über den Leitungsschutzschalter stromlos schalten.*

# <span id="page-15-0"></span>**3.3 DHCP-Server aktivieren**

Um den Aufbau eines Ladenetzwerkes zu vereinfachen, kann der Master als DHCP-Server konfiguriert werden. Diese Funktion wird für die Netzwerkkonfiguration benötigt, wenn der Master und ein Client direkt verbunden werden oder wenn eine Netzwerkverbindung mittels Switch realisiert wird.

Der DHCP-Server ist im Auslieferungszustand deaktiviert und kann über das Webinterface (siehe [4 Webinterface\)](#page-19-0) oder über USB-Stick aktiviert werden.

Für die Konfiguration mittels USB-Stick sind folgende Hilfsmittel notwendig:

- Ein leerer USB-Stick, der mit FAT32 formatiert ist.
- Ein PC.

Zudem müssen im Webinterface (unter "Configuration" - "Device") die Einstellungen aktiviert werden, die das Auslesen und Einspielen der Konfiguration erlauben:

- "Allow USB init": Erlaubt das Auslesen der Konfiguration. Diese Einstellung muss beim Master aktiviert werden, welche die Konfiguration bereitstellt.
- "Allow USB config": Erlaubt das Einspielen der Konfiguration. Diese Einstellung muss bei dem Master aktiviert werden, auf welchen die Konfiguration übertragen wird.

Um den DHCP-Server über USB-Stick zu aktivieren, sind folgende Schritte notwendig:

- Konfiguration auslesen
- Konfigurationsdatei anpassen
- Konfiguration einspielen

# **3.3.1 Konfiguration auslesen**

Um die Konfiguration auszulesen, gehen Sie wie folgt vor:

- 1) Anstecken des USB-Sticks an P30 x-series. Diese muss betriebsbereit und bereits konfiguriert sein.
- 2) Die Übertragung der Konfiguration wird automatisch gestartet.

### **Information**

*Der USB-Stick darf während des Schreibvorgangs nicht abgezogen werden. Andernfalls kann er für eine weitere Konfiguration nicht verwendet werden.*

- 3) Nach abgeschlossener Übertragung (ca. 1-2 Minuten) erlischt die USB-LED
- 4) Abziehen des USB-Sticks.

Die Konfiguration wurde ausgelesen und auf den USB-Stick übertragen.

# **3.3.2 Konfigurationsdatei anpassen**

Zum Anpassen der Konfigurationsdatei gehen Sie wie folgt vor:

- 1) Anstecken des USB-Sticks am PC.
- 2) Öffnen des Verzeichnisses CFG am USB-Stick.
- 3) Öffnen der Datei \*.conf mit einem Texteditor.
- 4) Im Abschnitt [NETWORK] die Variable LocalDHCPServerEnabled auf TRUE setzen.
- 5) Abspeichern der Konfigurationsdatei unter gleichem Dateinamen.
- 6) Abziehen des USB-Sticks.

Die Konfigurationsdatei ist angepasst.

# **3.3.3 Konfiguration einspielen**

Um die Konfiguration in eine weitere P30 x-series einzuspielen, muss der USB-Stick an der gewünschten Ladestation angesteckt werden. Die Konfiguration wird automatisch eingespielt und nach einem Neustart übernommen.

# <span id="page-16-0"></span>**3.4 Serienkonfiguration über USB-Stick**

Es besteht die Möglichkeit mehrere Master mit denselben Einstellungen zu konfigurieren. Dabei wird die Konfiguration von einem Master auf einem USB-Stick gespeichert und kann anschließend auf weitere Master (P30 xseries) übertragen werden.

Für die Konfiguration mittels USB-Stick sind folgende Hilfsmittel notwendig:

- Ein leerer USB-Stick, der mit FAT32 formatiert ist.
- Ein PC.

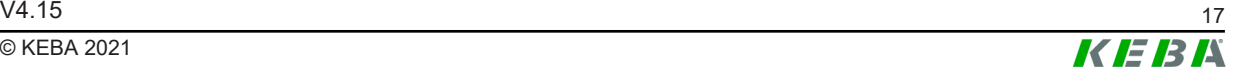

Zudem müssen im Webinterface (unter "Configuration" - "Device") die Einstellungen aktiviert werden, die das Auslesen und Einspielen der Konfiguration erlauben:

- "*Allow USB init*": Erlaubt das Auslesen der Konfiguration. Diese Einstellung muss beim Master aktiviert werden, welche die Konfiguration bereitstellt.
- "*Allow USB config*": Erlaubt das Einspielen der Konfiguration. Diese Einstellung muss bei dem Master aktiviert werden, auf welchen die Konfiguration übertragen wird.

Um die Konfiguration auf einen anderen Master zu übertragen, sind folgende Schritte notwendig:

- Konfiguration erstellen
- Konfiguration auslesen
- Konfigurationsdatei anpassen
- Konfiguration einspielen

#### **3.4.1 Konfiguration erstellen**

Sofern das noch nicht erfolgt ist, muss eine erste P30 x-series mit den gewünschten Einstellungen konfiguriert werden. Diese Einstellungen dienen als Basis für die Konfiguration von weiteren P30 x-series.

Am einfachsten lässt sich P30 x-series über das Webinterface konfigurieren. Auf der graphischen Benutzeroberfläche sind die zur Verfügung stehenden Einstellungen und Auswahlfelder mit kurzen Erklärungen versehen.

#### **Information**

*Nicht alle im Webinterface verfügbaren Einstellungen können mittels USB-Stick auf andere P30 x-series übertragen werden.*

#### **3.4.2 Konfiguration auslesen**

Um die Konfiguration auszulesen, gehen Sie wie folgt vor:

- 1) Anstecken des USB-Sticks an P30 x-series. Diese muss betriebsbereit und bereits konfiguriert sein.
- 2) Die Übertragung der Konfiguration wird automatisch gestartet.

#### **Information**

*Der USB-Stick darf während des Schreibvorgangs nicht abgezogen werden. Andernfalls kann er für eine weitere Konfiguration nicht verwendet werden.*

- 3) Nach abgeschlossener Übertragung (ca. 1-2 Minuten) erlischt die USB-LED
- 4) Abziehen des USB-Sticks.

Die Konfiguration wurde ausgelesen und auf den USB-Stick übertragen.

### **3.4.3 Konfigurationsdatei anpassen**

Zum Anpassen der Konfigurationsdatei muss der USB-Stick an einen PC angesteckt werden und das Verzeichnis CFG am USB-Stick geöffnet werden.

Um die Konfigurationsdatei zum Konfigurieren weiterer Master verwenden zu können, müssen der Dateiname und Teile des Inhalts angepasst werden.

#### **Dateiname anpassen**

Der Dateiname enthält die Seriennummer der P30 x-series, von der die Konfiguration ausgelesen wurde. Diese Seriennummer muss aus dem Dateinamen gelöscht werden.

Eine Konfigurationsdatei ohne Seriennummer im Dateinamen kann für die Konfiguration mehrerer P30 x-series verwendet werden.

#### **Inhalt anpassen**

Die spezifischen Konfigurationen, die nur für eine P30 x-series gelten, müssen in der Konfigurationsdatei angepasst oder gelöscht werden.

Die einzelnen Sektionen sind durch [Name] gekennzeichnet. Den Variablen sind nach folgendem Schema Werte zugewiesen:  $Variable = Wert$ 

Zum Anpassen und Löschen der spezifischen Konfigurationen, gehen Sie wie folgt vor:

- 1) Konfigurationsdatei mit einem Texteditor öffnen.
- 2) AmountConnectors=[x] ändern. Es muss als Wert die Anzahl der vorhandenen Ladestationen im Ladenetzwerk eingegeben werden.
- 3) Löschen folgender Einträge ChargeBoxIdentity, Connect2Connector-Serial, HOTSPOT\_SSID und HOTSPOT\_KEY.
- 4) Datei speichern und schließen.

Die Konfigurationsdatei ist angepasst.

#### **Information**

*Durch Löschen aller Connect2ConnectorSerial-Einträge sucht P30 x-series automatisch nach weiteren Ladestationen im Ladenetzwerk. Es werden so viele Ladestationen gesucht, wie unter AmountConnectors angegeben wurde.*

# **3.4.4 Konfiguration einspielen**

Um die Konfiguration in eine weitere P30 x-series einzuspielen, muss der USB-Stick an der gewünschten Ladestation angesteckt werden. Die Konfiguration wird automatisch eingespielt und nach einem Neustart übernommen.

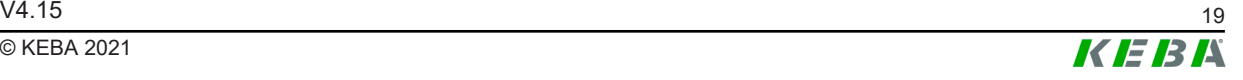

# <span id="page-19-0"></span>**4 Webinterface**

Im Webinterface werden die notwendigen Einstellungen (Hauptmenü "Configuration") für die Kommunikation mit den Ladestationen konfiguriert. Die Konfiguration für das gesamte Ladenetzwerk erfolgt über das Webinterface von P30 x-series (Master).

Der tatsächliche Umfang des Webinterface kann je nach Gerätevariante abweichen.

Um auf das Webinterface zuzugreifen, ist eine Netzwerkverbindung erforderlich. Die Netzwerkverbindung kann über LAN, WLAN, WLAN Access Point oder Mobilfunk hergestellt werden (z.B. mit PC oder mobilem Endgerät).

Das Master Webinterface kann aufgerufen werden, indem dessen IP-Adresse in einem Webbrowser eingegeben wird.

Die Master IP-Adresse wird je nach Verbindungsart unterschiedlich ermittelt.

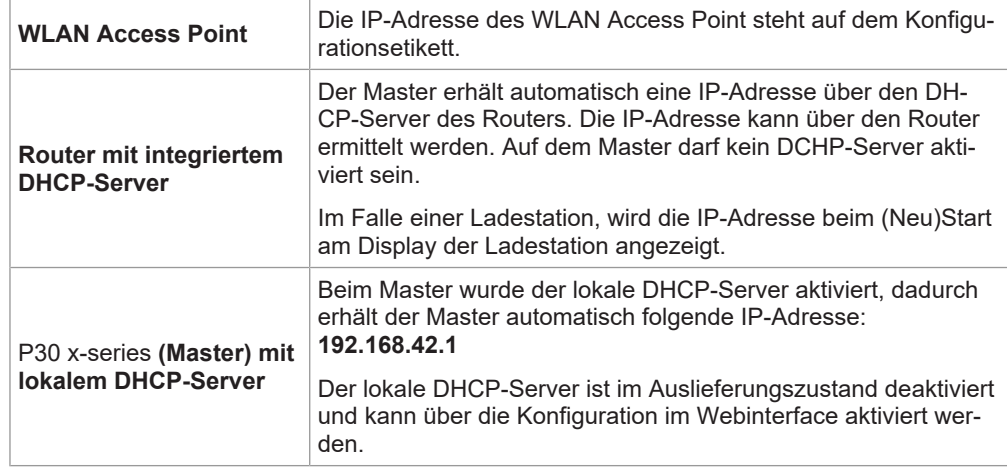

Um das Webinterface nutzen zu können, ist ein Login erforderlich.

Die Login-Daten für die erste Anmeldung im Webinterface stehen am Konfigurationsetikett. Das Konfigurationsetikett befindet sich in einem Beutel, der dem Montagematerial beigelegt ist. Nach der ersten Anmeldung muss das Passwort aus Sicherheitsgründen geändert werden. Dabei sind die Passwort-Richtlinien zu beachten, siehe [4.2 Benutzermenü.](#page-26-0)

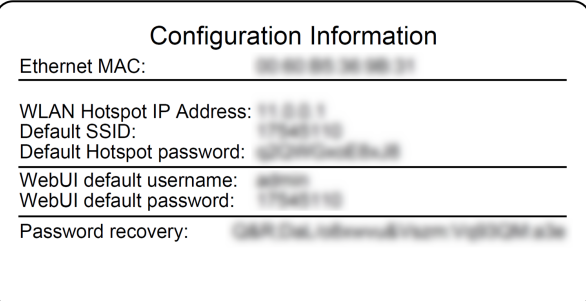

Abb. 4-5: Konfigurationsetikett

Nach erfolgreichem Login öffnet sich die Startseite des Webinterface.

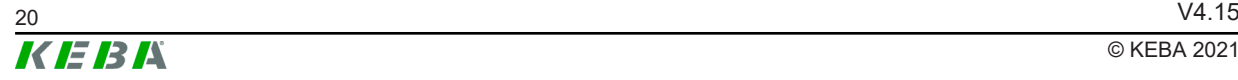

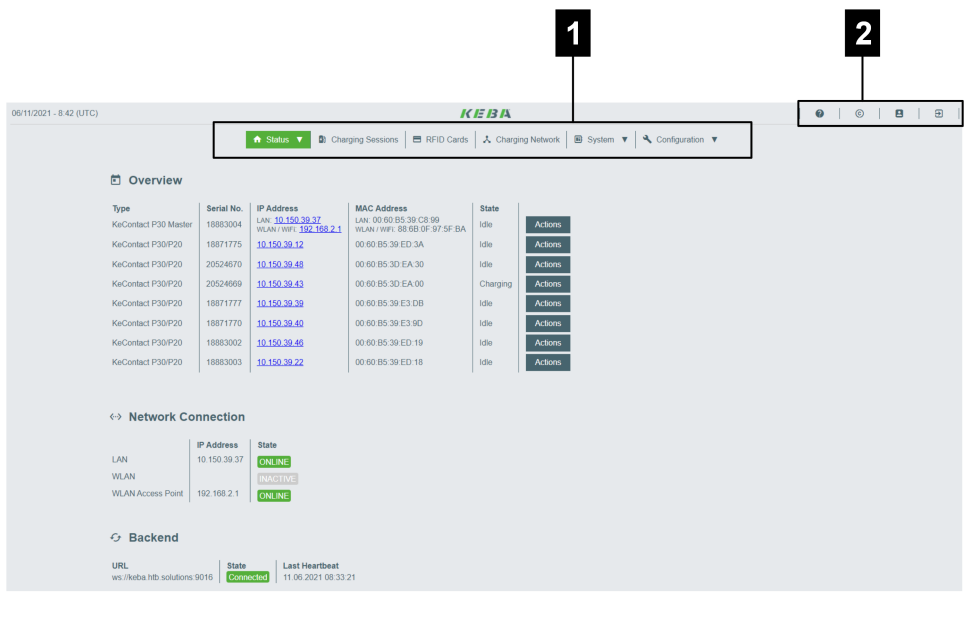

Abb. 4-6: Startseite Webinterface

1 ... Hauptmenü **2 ... Benutzermenü** 

In den folgenden Kapiteln wird ein Überblick über die Möglichkeiten des Webinterface gegeben. Eine genaue Beschreibung der einzelnen Konfigurationsmöglichkeiten befindet sich im Webinterface direkt neben dem jeweiligen Konfigurationseintrag.

#### **Sehen Sie dazu auch**

**■ [Benutzermenü \[}](#page-26-0) [27\]](#page-26-0)** 

# <span id="page-20-0"></span>**4.1 Hauptmenü**

Das Hauptmenü gliedert sich in folgende Bereiche:

- Status
- Charging Sessions
- RFID Cards
- Charging Network
- System
- Configuration

#### **4.1.1 Status**

Diese Seite ist in folgende Bereiche unterteilt:

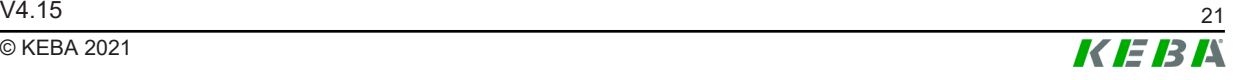

# **Overview**

Hier werden grundlegende Informationen zu allen Ladestationen im Ladenetzwerk angezeigt (wie z.B. Seriennummer, IP-Adresse, Betriebszustand, ...).

Beim Klick auf die jeweilige IP-Adresse werden in einem neuen Browser-Fenster Informationen zur Ladung angezeigt, wie Gesamtenergie, Energie einer Ladesitzung, Leistung, Spannung, Strom, Zustand und Ereignisprotokoll (Log). Der Umfang der angezeigten Information ist variantenabhängig.

Neben jeder aufgelisteten Ladestation befindet sich eine Schaltfläche "Actions". Beim Klick auf die Schaltfläche stehen folgende Funktionen zur Verfügung:

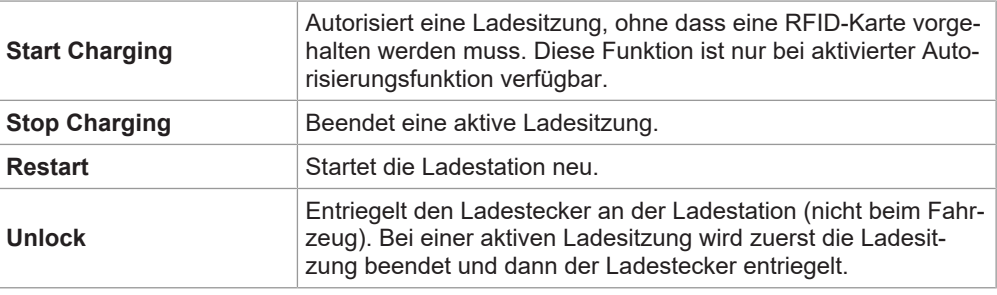

# **Network Connection**

Hier werden Informationen zu den Netzwerkschnittstellen (LAN, Mobilfunk, WLAN und WLAN Access Point) des Masters angezeigt.

# **Backend**

Hier werden Informationen zum OCPP-Backend (wie z.B. Verbindungsstatus und Adresse) angezeigt.

# **4.1.2 Charging Sessions**

Auf dieser Seite werden Details zu den Ladesitzungen der letzten 12 Monate angezeigt. Über die Schaltfläche "Export" lassen sich die Ladesitzungen des ausgewählten Zeitraumes als \*.csv-Datei exportieren.

Eine gerade aktive Ladesitzung wird mit dem Status "PWMCharging" angezeigt. Verschiedene Filterfunktionen ermöglichen das Suchen nach bestimmten Ladesitzungen. Beispielsweise kann nach Ladesitzungen gefiltert werden, die ein bestimmtes Startdatum haben oder bei denen eine bestimmte RFID-Karte verwendet wurde.

# **4.1.3 RFID Cards**

Diese Seite bietet einen Überblick über alle gespeicherten RFID-Karten inklusive deren Berechtigungen. Es können RFID-Karten eingelernt, bearbeitet und gelöscht werden. Ebenfalls lassen sich RFID-Karten als \*.csv-Datei exportieren und importieren.

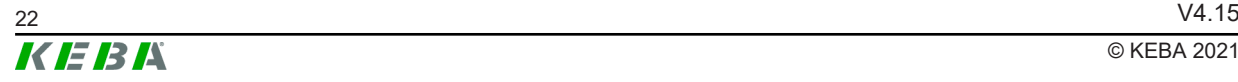

# **4.1.4 Charging Network**

In diesem Bereich wird die Konfiguration des Ladenetzwerks durchgeführt.

Der Bereich bietet folgende Auswahlmöglichkeiten:

- Charging Preferences
- Operating Mode
- **Charging Network Settings**
- Chargepoint Parameters

# **Charging Preferences**

Hier kann ein Ladeprofil für die Ladestation festgelegt werden.

Die Ladestation lädt entsprechend dem eingestellten Profil in Abhängigkeit der aktuellen Belegung der Ladestation und dem im gesamten Ladenetz verfügbaren Strom. Wird kein Stromlimit gesetzt, wird mit dem maximal verfügbaren Strom geladen.

# **Operating Mode**

Hier wird festgelegt, ob die Ladestation als einzelne Ladestation betrieben wird oder als Master-Ladestation in einem Ladenetzwerk.

Für ein Ladenetzwerk muss die Anzahl der Clients eingegeben werden. Zusätzlich muss von allen angehängten Client-Ladestationen jeweils die Seriennummer eingetragen werden. Andernfalls wird die Client-Ladestation von der Master-Ladestation im Netzwerk nicht erkannt. Die Seriennummer kann am Typenschild der Client-Ladestation abgelesen werden.

Sowohl die Master-Ladestation als auch alle angehängten Client-Ladestationen können einzeln aktiviert ("available") oder deaktiviert ("out of service") werden. Wird die Ladestation während eines Ladevorgangs deaktiviert, wird der Ladevorgang beendet. Bei deaktivierter Ladestation blinkt der LED-Balken langsam orange und das Display zeigt an, dass die Ladestation außer Betrieb ist.

#### **Charging Network Settings**

Hier wird die Versorgungsnennspannung der Ladestation ausgewählt sowie die Stromgrenzen für das Ladenetzwerk eingestellt.

Bei 1- oder 2-phasig ladenden Fahrzeugen kann es zu einer unsymmetrischen Belastung der 3 Phasen kommen. Für solche Fahrzeuge kann in diesem Bereich der maximale Ladestrom eingestellt werden. Die Ladestation erkennt dann, ob es sich um ein 1-, 2- oder 3-phasig ladendes Fahrzeug handelt und reduziert den Ladestrom bei Bedarf auf den eingestellten Wert. Bei der Eingabe von "0" ist diese Funktion deaktiviert.

Außerdem kann eingestellt werden, ob ein Ladevorgang nach einem Stromausfall fortgesetzt werden soll. Diese Einstellung ist standardmäßig deaktiviert.

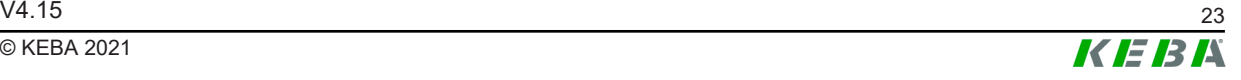

# **Chargepoint Parameters**

Hier wird die Anschlussart (1-phasig oder 3-phasig) der Ladestation ausgewählt. Bei 1-phasigem Anschluss kann zusätzlich die verwendete Ader der Zuleitung ausgewählt werden. Bei einem Ladenetzwerk kann auch die Anschlussart der Client-Ladestationen ausgewählt werden.

Wenn eine Client-Ladestation die Verbindung zum Master verliert, oder wenn ein Fehler beim Master auftritt, kann angegeben werden, mit welchem maximalen Ladestrom die Ladung fortgeführt werden soll. Bei der Eingabe von "0" wird der Ladevorgang im Fall eines Fehlers beendet und die Ladestation wird in den Modus "außer Betrieb" gesetzt.

# **4.1.5 System**

Der Bereich bietet folgende Auswahlmöglichkeiten:

- Software Update
- Mobile Communications Info
- **API Access Settings**
- Logging
- **•** DSW Settings
- **Factory Data Reset**
- Signed measurement data export
- Signed log data export
- Restart System
- **Certificates**

#### **Software-Update**

Es werden die aktuell installierten Software-Versionen angezeigt. Ebenfalls kann hier ein Software-Update durchgeführt werden.

#### **Mobile Communications Info**

Es werden Informationen zur Mobilfunkverbindung angezeigt und es kann getestet werden, ob eine Verbindung zum ausgewählten Mobilfunknetz besteht.

#### **API Access Settings**

Hier kann die für die Kommunikation mit der APP benötigte API aktiviert werden.

# **Logging**

Hier kann das Ereignisprotokoll heruntergeladen werden.

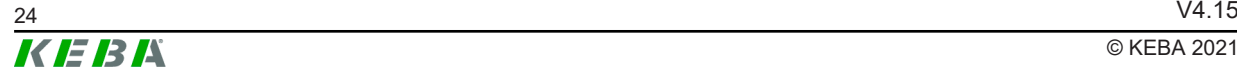

# **DSW Settings**

Hier können die getroffenen DIP-Switch Einstellungen für jede Ladestation im Ladenetzwerk angezeigt werden.

# **Factory Data Reset**

Mit der Schaltfläche "Reset" wird die Konfiguration der Ladestation auf die Werkseinstellung zurückgesetzt und alle gespeicherten Daten (Ladesitzungen, eingelernte RFID-Karten, Webinterface-Passwort, ...) werden gelöscht.

#### **Signed measurement data export**

Hier lassen sich die signierten Messdatensätze exportieren, die zur Verrechnung von Ladesitzungen verwendet werden können. Diese Funktion ist nur bei Gerätevarianten mit spezifischer Eignung verfügbar.

# **Signed log data export**

Hier können die signierten Logdatensätze exportiert werden, die ein Ereignisprotokoll enthalten. Diese Funktion ist nur bei Gerätevarianten mit spezifischer Eignung verfügbar.

# **WebUI Certificates**

Für eine verschlüsselte Verbindung können Zertifikate im \*.pfx-Format importiert werden. Es kann die Verbindung zum Webinterface verschlüsselt werden. Folgende Zertifikate sind verfügbar:

#### **WebUI Zertifikate**

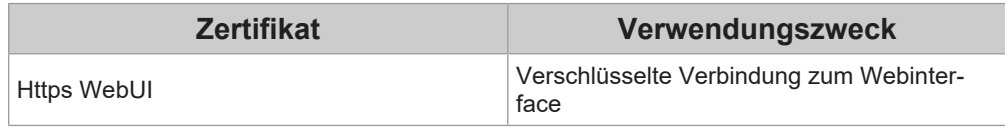

#### **Restart System**

Mit dieser Schaltfläche kann der Master neu gestartet werden.

# **4.1.6 Configuration**

In diesem Bereich wird die Konfiguration der Ladestation durchgeführt.

#### **Information**

*Die DIP-Switch Einstellungen sind unabhängig von der Webinterface-Konfiguration und können nicht per Software überschrieben werden.*

Der Bereich bietet folgende Auswahlmöglichkeiten:

- **Device**
- **Network Connection**

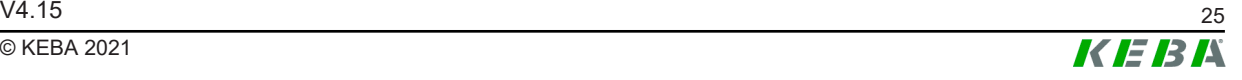

- Routing
- Proxy
- OCPP
- **OCPP Certificates**
- External TCP Meter
- Photovoltaik optimiertes Laden
- **Display Text**

#### **Information**

*Die getätigten Einstellungen werden erst übernommen, wenn die Schaltfläche "Apply" gedrückt wurde.*

# **Device**

Hier werden die Grundeinstellungen für die Ladestation konfiguriert:

- Verwalten der Autorisierungsfunktion
- Uhrzeit der Ladestation mit der Uhrzeit des Browsers synchronisieren (nach einer Zeitsynchronisation startet die Ladestation neu)
- Aktivieren und Deaktivieren der USB-Stick Funktionen
- Löschen des Ereignisprotokolls (Log-Datei)
- Nennspannung, an welcher die Ladestation angeschlossen ist
- Verhalten der Ladestation nach einem Stromausfall

# **Network Connection**

Hier kann die Netzwerkkommunikation (WLAN Access Point, SIM, APN Verbindungsdaten) ausgewählt und konfiguriert werden.

# **Routing**

Hier können die notwendigen Einstellungen zum Routing durchgeführt werden.

#### **Proxy**

Alle notwendigen Konfigurationen für die Verwendung eines Proxy-Servers können hier angegeben werden.

# **OCPP**

Alle notwendigen Konfigurationen für eine Verbindung mit einem OCPP-Backend können hier angegeben werden. Die angezeigten Konfigurationsmöglichkeiten variieren abhängig vom ausgewählten Übertragungstyp.

Ist eine Verbindung zum KEBA eMobility Portal über die KEBA eMobility App aufgebaut, so müssen hier keine Einstellungen getroffen werden. Wird auf der WebUI die Einstellung geändert, werden jene der KEBA eMobility App überschrieben.

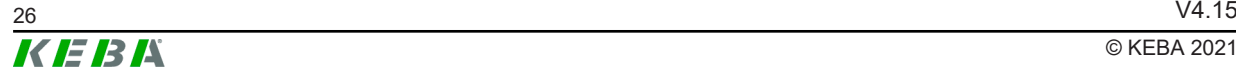

# **OCPP Certificates**

Für eine verschlüsselte Verbindung können Zertifikate im \*.pfx-Format importiert werden. Es kann die Verbindung zum OCPP-Backend und zur Ladestation verschlüsselt werden. Folgende Zertifikate sind verfügbar:

#### **OCPP Zertifikate**

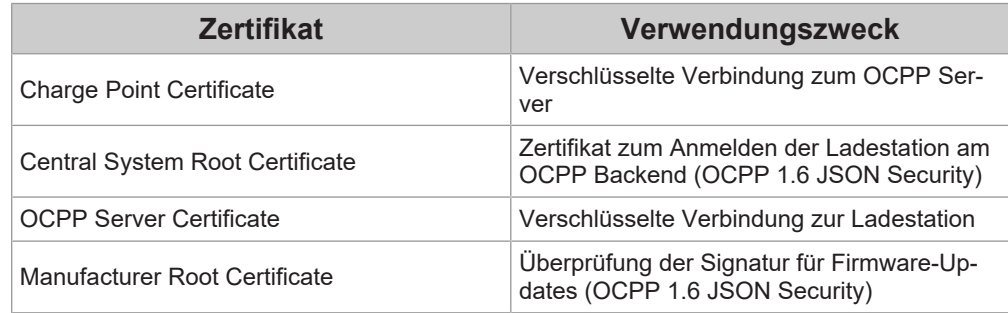

# **External TCP Meter**

Hier wird eingestellt, ob die Messwerte von externen Zählern ausgelesen werden, um den Ladestrom dynamisch anzupassen. Alle notwendigen Konfigurationen für den externen Zähler können in diesem Teil angegeben werden.

# **Photovoltaik optimiertes Laden**

Wenn aktiviert, passt die Ladestation die Ladeleistung in Abhängigkeit von der gemessenen Last eines angeschlossenen Hausanschlusses dynamisch an, um den Ladevorgang entsprechend der Stromerzeugung in einer lokalen Photovoltaikanlage zu optimieren.

# **Display Text**

Hier können Einstellungen zum Text getroffen werden, der am Display der Ladestation angezeigt wird und verschiedene Vorgänge der Ladestation beschreibt. Es kann die Sprache des Textes geändert werden, die Anzeigedauer kann eingestellt werden und der angezeigte Text selbst kann verändert werden.

Die Textanzeige ist auf 20 Zeichen begrenzt, es können keine Umlaute oder Sonderzeichen verwendet werden.

Die Abkürzungen "Wh" und "kWh" dürfen nicht in den Display Texten verwendet werden, da sie hier irreführend für die Benutzer sein können. Diese Abkürzungen sind für die Anzeige der übertragenen Energie vorbehalten. Falls "Wh" oder "kWh" dennoch als Display Text eingegeben wird, wird dies nicht am Display angezeigt.

# <span id="page-26-0"></span>**4.2 Benutzermenü**

Das Benutzermenü enthält wichtige Informationen und Einstellungen für den Benutzer. Es gliedert sich in folgende Bereiche:

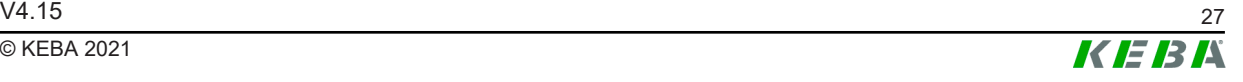

- Hilfe: Hilfe zur Verwendung des Webinterfaces
- Lizenzen: Anzeige von allgemein verwendeten Lizenzen
- Benutzereinstellungen: Einstellungen und Änderungen am aktuell angemeldeten Benutzer
- Logout: Ausloggen des aktuell angemeldeten Benutzers

#### **4.2.1 Benutzereinstellungen**

In diesem Bereich können Änderungen an folgenden Benutzereinstellungen vorgenommen werden:

#### **Benutzername und Passwort**

Der Webinterface-Benutzername und das zugehörige Passwort können hier geändert werden. Für die Vergabe des Passworts gelten folgende Richtlinien:

- Mindestens 10 Zeichen lang
- Höchstens 2 gleiche Zeichen folgen aufeinander
- Mindestens 3 der folgenden Kriterien sind erfüllt:
	- 1 Großbuchstabe (A−Z)
	- 1 Kleinbuchstabe (a−z)
	- 1 Ziffer (0−9)
	- 1 Sonderzeichen

#### **Sprache der Benutzeroberfläche**

Hier kann die Sprache der Benutzeroberfläche geändert werden.

# **Remote Service Interface**

Hier kann der Fernzugriff auf die Ladestation aktiviert werden. Dabei wird einem Servicetechniker erlaubt, über eine verschlüsselte Verbindung auf die Ladestation zuzugreifen. Diese Einstellung kann auch am OCPP-Backend vorgenommen werden.

# **Log Level**

Für die Fehlerdiagnose kann es notwendig sein, die Vorgänge der Ladestation detailliert aufzuzeichnen. Dazu kann in diesem Bereich der DEBUG-Modus aktiviert werden. Damit die aufgezeichnete Datenmenge nicht zu groß wird, muss zusätzlich die Dauer für die detaillierte Aufzeichnung angegeben werden.

# **Recovery Key**

Wurde das Webinterface-Passwort vergessen, kann es mit dem angezeigten Recovery Key zurückgesetzt werden. Der Recovery Key ist zusätzlich auch am Konfigurationsetikett zu finden.

# **Information**

*Der Recovery Key ist unbedingt während der gesamten Produktlebensdauer sicher aufzubewahren!*

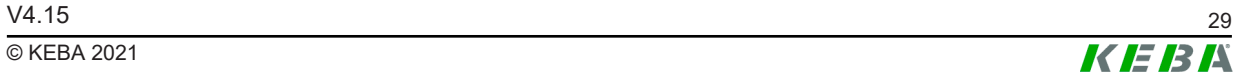

# <span id="page-29-0"></span>**5 Funktionen**

In folgenden Kapiteln werden spezielle Funktionen der Ladestation beschrieben.

# <span id="page-29-1"></span>**5.1 Lastmanagement im lokalen Ladenetzwerk**

Das Lastmanagement in einem lokalen Ladenetzwerk erlaubt es, mehrere Ladestationen an einer gemeinsamen Versorgung zu betreiben. Die Aufteilung der durch die Zuleitung maximal erlaubten Leistung erfolgt durch die Master-Ladestation.

# **Information**

*Ein Ladevorgang an einer Client-Ladestation ist nur möglich, wenn eine Verbindung zur Master-Ladestation besteht. Dadurch kann eine Überlastung des Anschlusses verhindert werden.*

# **5.1.1 Gleichverteilungsmodus**

Wenn die parallel aktiven Ladestationen in einem lokalen Ladenetzwerk mehr Strom anfordern als der Stromanschluss zur Verfügung stellt (eingestellter Maximalstrom), wird der verfügbare Ladestrom gleichmäßig auf alle Ladesitzungen aufgeteilt.

#### **Ladestrom je Ladestation = eingestellter Maximalstrom pro Phase/Anzahl der aktiven Ladesitzungen auf dieser Phase**

Wenn für einen zusätzlichen Ladevorgang im Ladenetzwerk nicht mehr ausreichend Strom für eine Gleichverteilung zur Verfügung steht (eingestellter Mindeststrom wird unterschritten), wird der neue Ladevorgang in eine Warteschlange aufgenommen. Alle 15 Minuten wird der Reihe nach eine aktive Ladesitzung pausiert, hinten in der Warteschlange eingereiht und die nächste Ladesitzung in der Warteschlange fortgesetzt.

# **5.1.2 Schieflastausgleich**

Asymmetrische Lasten (Schieflasten) können zu einem instabilen Netz führen. Um Schieflasten zu vermeiden wird während des Ladevorgangs ein Ausgleich zwischen den Phasen der Ladestation hergestellt. Die maximale Stromstärke, die für asymmetrische Lasten erlaubt ist, kann definiert werden, wird jedoch durch länderspezifischen Vorgaben bestimmt.

Der Schieflastausgleich kann für das gesamte Ladenetzwerk oder indivuell für jede Ladestation festgelegt werden.

# **5.1.3 Strombegrenzung**

Die Strombegrenzung für die Ladestation kann auf verschiedene Arten geregelt werden.

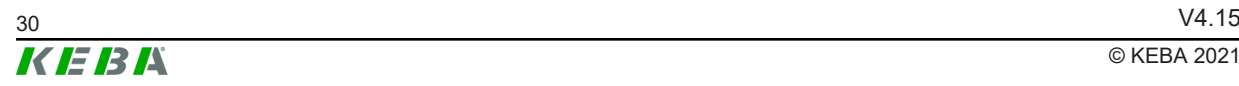

- Einstellung mittels DIP-Switches lokal auf jeder Ladestation
- Vorgabe durch den Master
- Vorgabe über UDP-Anbindung
- Auslesen eines externen Zählers mittels Modbus-TCP

Wird eine Strombegrenzung über mehreren unterschiedlichen Arten vorgegeben, dann wird für die aktuell gültige Strombegrenzung der niedrigste vorgegebene Wert herangezogen.

# **5.1.4 Phasenbezogenes Lastmanagement**

Das phasenbezogene Lastmanagement kommt bei einem Ladenetzwerk mit 3-phasig angeschlossenen Ladestationen zur Anwendung.

Die Ladestation überprüft, auf wie vielen Phasen ein Fahrzeug lädt und erkennt, ob es sich um ein 1-, 2- oder 3-phasig ladendes Fahrzeug handelt.

Mit dieser Information wird schließlich die gleichmäßige Verteilung des Ladestroms auf die 3 Phasen geregelt.

# <span id="page-30-0"></span>**5.2 RFID-Autorisierung**

Bestimmte Gerätevarianten sind mit einem RFID-Reader ausgestattet, der die Autorisierung eines Ladevorgangs mit RFID-Karten nach ISO 14443 und ISO 15693 ermöglicht. Durch die RFID-Autorisierung kann eine Ladesitzung nur gestartet werden, wenn eine Identifizierung mittels RFID-Karte erfolgt. Die Autorisierungsfunktion wird im Webinterface des Masters aktiviert und deaktiviert.

Bei einem lokalen Ladenetzwerk ohne übergeordnetem OCPP-Backend müssen alle RFID-Karten am Master eingelernt werden. Es können bis zu 1000 RFID-Karten gespeichert werden. Nach dem Einlernen sind die erlaubten RFID-Karten am Master gespeichert und werden von dieser im Ladenetzwerk verwaltet. Ein Einlernen von RFID-Karten an einer Client-Ladestation ist nicht möglich.

Bei Anbindung an ein externes OCPP-Backend müssen alle RFID-Karten am OCPP-Backend eingelernt werden. Es können beliebig viele RFID-Karten gespeichert werden. Ein Einlernen der RFID-Karten direkt an einer Ladestation ist nicht möglich.

Um bei Verbindungsausfällen vorübergehend trotzdem Ladesitzungen autorisieren zu können, werden die ersten 1000 RFID-Karten vom OCPP-Backend an den Master weitergegeben und dort lokal gespeichert. Bei einem Verbindungsausfall werden Autorisierungsanfragen, je nach Autorisierungsmodus, mit den lokal gespeicherten RFID-Karten abgeglichen.

# **5.2.1 Autorisierungsmodi**

Die nachfolgend beschriebenen Autorisierungsmodi stehen im Webinterface zur Verfügung, wenn die Autorisierungsfunktion aktiviert wurde.

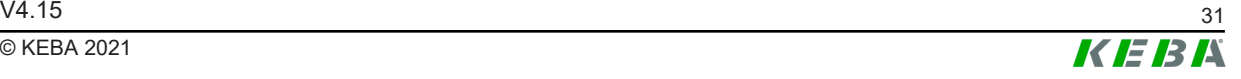

#### **Online Authorization Mode**

Hier wird festgelegt, mit welchem Speicher eine Autorisierungsanfrage abgeglichen werden soll.

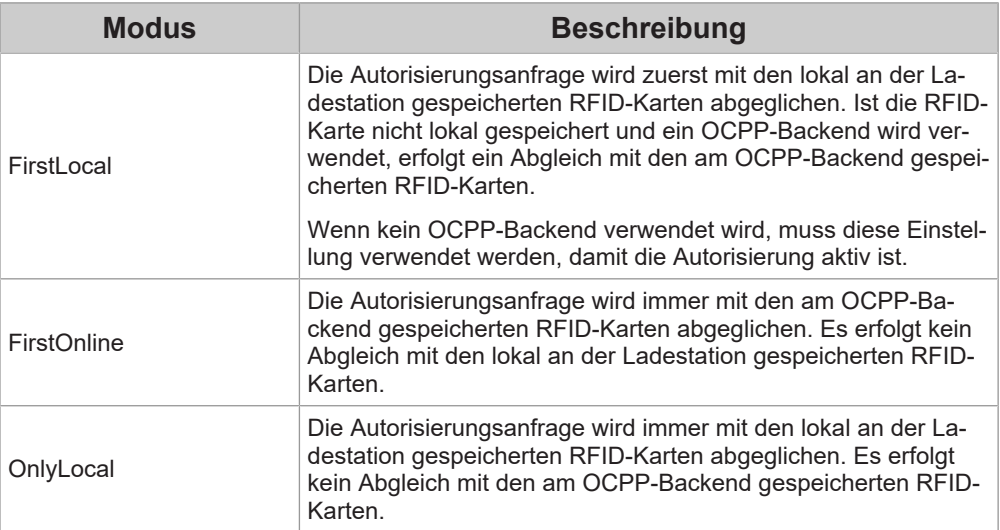

#### **Offline Authorization Mode**

Hier wird festgelegt, wie eine Autorisierungsanfrage behandelt wird, wenn die Verbindung zum übergeordneten OCPP-Backend ausfällt.

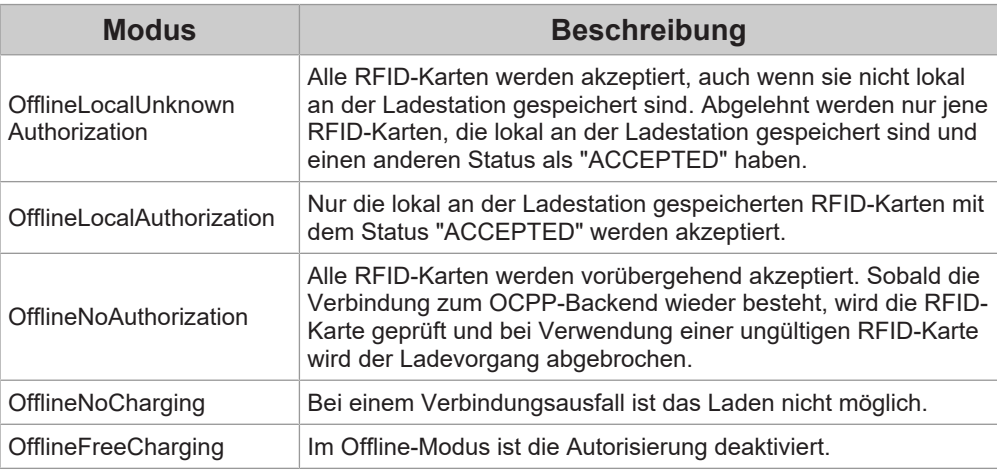

# **5.2.2 Anzeigen und Signale**

Bei der RFID-Autorisierung kann die Ladestation verschiedene Leuchtmuster am LED-Balken anzeigen und akustische Signale ausgeben.

#### **LED-Balken**

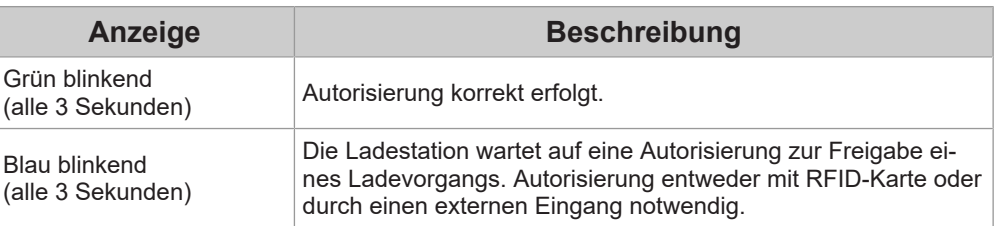

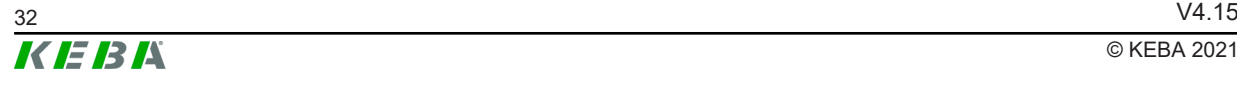

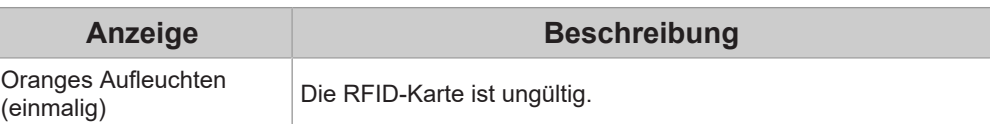

#### **Akustische Signale**

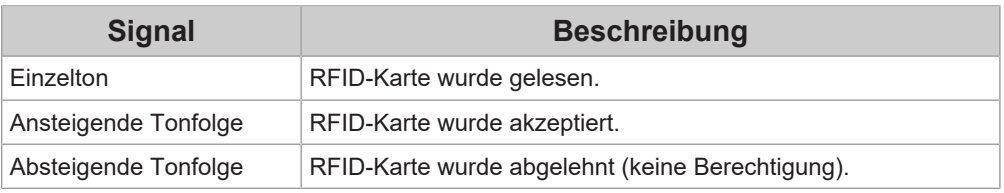

Zusätzlich kann die Ladestation über das Display einen Text zur RFID-Autorisierung ausgeben z.B. "Karte akzeptiert". Dieser Text lässt sich über das Webinterface individuell anpassen.

#### **5.2.3 RFID-Autorisierung ohne OCPP-Backend Anbindung**

Zum Verwalten der RFID-Karten gibt es folgende Möglichkeiten:

- Am RFID-Reader der Ladestation
- Im Webinterface

#### **RFID-Karten am RFID-Reader verwalten**

Sowohl die RFID-Master-Karte als auch alle RFID-Client-Karten können direkt am RFID-Reader der Ladestation eingelernt werden. Für das Einlernen einer RFID-Karte darf keine Ladesitzung aktiv sein und es darf auch kein Fahrzeug an der Ladestation angesteckt sein.

#### **RFID-Master-Karte einlernen**

Für den Zugriff auf den "Service-Taster" müssen die Gehäuseabdeckung und die Anschlussfeldabdeckung entfernt werden.

- 1) Den "Service-Taster" im Anschlussfeld so lange gedrückt halten, bis der zweite Signalton ertönt (ca. 10 Sekunden). Die Ladestation führt nun automatisch einen Neustart durch und löscht gegebenenfalls alle bisher eingelernten RFID-Karten.
- 2) Es muss 30 Sekunden gewartet werden, bis die Ladestation wieder verfügbar ist.
- 3) Nach der Wartezeit leuchten die ersten drei Segmente des LED-Balkens. Für die Dauer von 30 Sekunden kann eine RFID-Master-Karte angelernt werden, indem sie vor den RFID-Reader gehalten wird. Ein erfolgreiches Einlernen wird durch eine ansteigende Tonfolge bestätigt.

#### **RFID-Client-Karte einlernen**

- 1) Die RFID-Master-Karte vor den RFID-Reader halten, bis die ansteigende Tonfolge ertönt.
- 2) Innerhalb von 10 Sekunden die neu einzulernende RFID-Client-Karte vor den RFID-Reader halten, bis ein Signalton ertönt.

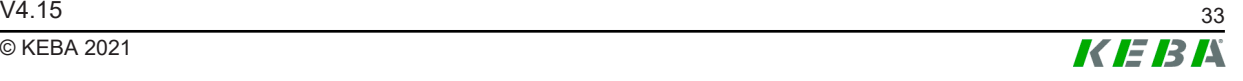

3) Den Einlernvorgang innerhalb von 5 Sekunden bestätigen durch erneutes Vorhalten der RFID-Master-Karte. Ein erfolgreiches Einlernen wird durch eine ansteigende Tonfolge bestätigt.

### **RFID-Karten im Webinterface verwalten**

RFID-Karten lassen sich über die Konfiguration im Webinterface verwalten. Folgende Funktionen stehen zur Verfügung:

- Einlernen, Bearbeiten oder Löschen einer RFID-Karte
- Exportieren oder Importieren einer Liste der gespeicherten RFID-Karten als \*.csv-Datei

#### **Information**

*Zum Bearbeiten der \*.csv-Datei wird die Verwendung eines Texteditors empfohlen. Ansonsten kann das Datum beim Import falsch interpretiert werden.*

Beim Einlernen und Bearbeiten einer RFID-Karte können folgende Eingaben gemacht werden:

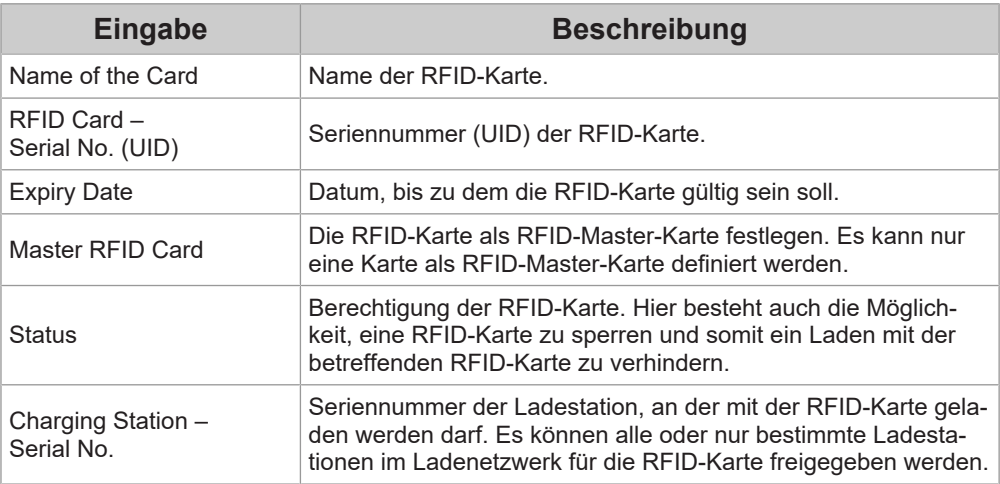

# **5.2.4 RFID-Autorisierung mit OCPP-Backend Anbindung**

Wird die Ladestation oder ein Ladenetzwerk durch ein OCPP-Backend gesteuert, ist Folgendes zu beachten:

- RFID-Karten einlernen: Alle RFID-Karten müssen am OCPP-Backend "zentral eingelernt" werden.
- "Authorization" im Webinterface auf "ON": Jede Autorisierungsanfrage wird an das OCPP-Backend weitergegeben.
- "Authorization" im Webinterface auf "OFF": Ein Ladevorgang kann nur ohne Vorhalten einer RFID-Karte gestartet werden, wenn der, in der Konfiguration eingestellte, "Predefined Token" vom OCPP-Backend erkannt und akzeptiert wird.

### **Information**

*Für Informationen zum Funktionsumfang und zu den benötigten Einstellungen des OCPP-Backend ist das spezifische Handbuch des verwendeten Systems heranzuziehen.*

# **5.2.5 Ladevorgang mit RFID-Autorisierung starten**

Zum Starten eines Ladevorgangs mit RFID-Autorisierung, gehen Sie wie folgt vor:

- 1) Fahrzeug an die Ladestation anstecken.
- 2) RFID-Karte, die zuvor eingelernt wurde, vor den RFID-Reader halten.
- 3) Die ansteigende Tonfolge und der grün blinkende LED-Balken signalisieren, dass die RFID-Karte akzeptiert wurde. Der Ladevorgang kann nun durch das Fahrzeug gestartet werden.
- 4) Wenn notwendig, kann der Ladevorgang vorzeitig beendet werden, indem dieselbe RFID-Karte erneut vor den RFID-Reader gehalten wird.

# **Information**

#### *Freigabeeingang X1*

*Bei speziellen Gerätevarianten kann die Freigabe einer Ladesitzung zusätzlich über den Freigabeeingang X1 gesteuert werden (zur Anbindung von externen Komponenten wie z.B. Zeitschaltuhr, Photovoltaik-Anlage oder Haussteuerung). Wurde diese Funktion in den DIP-Switch Einstellungen aktiviert, benötigt die Freigabe einer Ladesitzung zusätzlich ein korrektes Signal am Freigabeeingang X1. Weitere Informationen befinden sich im "Installationshandbuch".*

# <span id="page-34-0"></span>**5.3 OCPP-Backend**

Die Ladestation bietet die Möglichkeit, über das "Open Charge Point Protocol" (OCPP) an ein zentrales Management-System angebunden zu werden. OCPP als offenes Anwendungsprotokoll ermöglicht es, jedes zentrale Management-System unabhängig vom Hersteller oder Lieferanten mit der Ladestation zu verbinden. Folgende OCPP-Versionen werden unterstützt:

- OCPP 1.5 über SOAP
- OCPP 1.6 über SOAP oder JSON

# **Anbindung an ein OCPP-Backend**

Bei der Anbindung an ein OCPP-Backend ist Folgendes zu beachten:

Es wird empfohlen dem Master im Netzwerk eine statische IP-Adresse anhand der MAC-Adresse des Geräts zu vergeben.

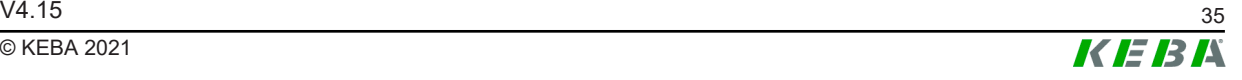

- Das OCPP-Backend befindet sich im Regelfall nicht im gleichen Netzwerk, daher muss der Ladestation eine "Public IP-Adresse" zugewiesen werden, die auf die interne IP-Adresse geroutet (NAT) wird.
- Die Firewall muss so konfiguriert werden, dass eine Kommunikation zwischen Ladestation und dem OCPP-Backend möglich ist.
- Bei einer Anbindung via VPN muss die IP-Adresse des VPN in der Konfiguration (Webinterface) für den Downlink angegeben werden.
- Bei einer Mobilfunk-Anbindung kann es nötig sein, dass die benötigten Ports vom Mobilfunkanbieter freigeschaltet werden.

#### **Ports für die Kommunikation über OCPP**

Für die Kommunikation mit einem OCPP-Backend müssen folgende Ports im Netzwerk freigeschaltet sein:

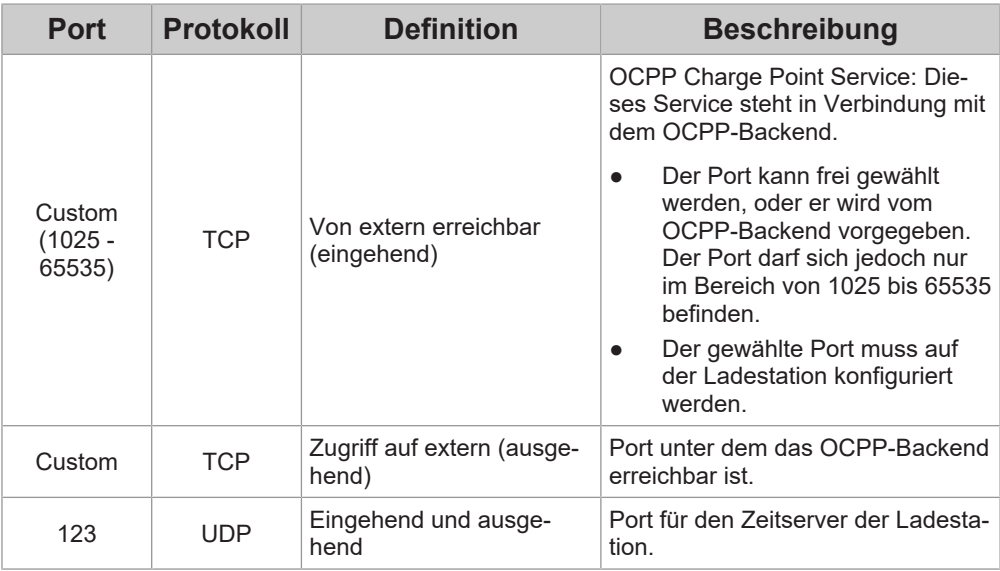

# **Unterstützte Nachrichten**

Die Tabelle gibt einen Überblick über die unterstützten Nachrichten.

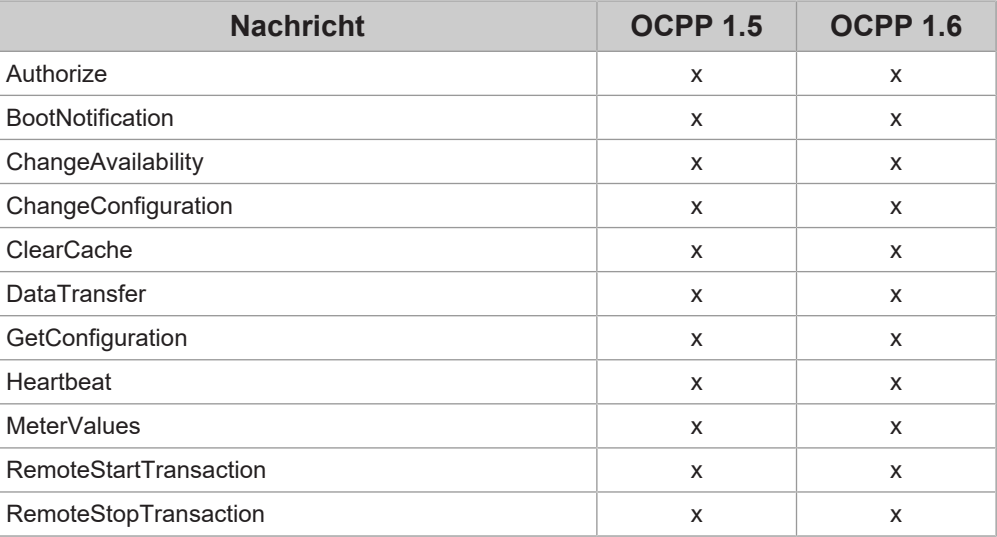

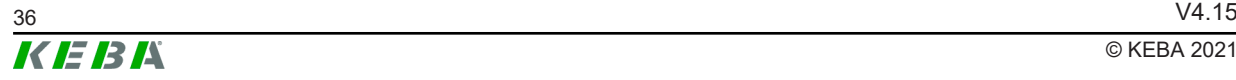

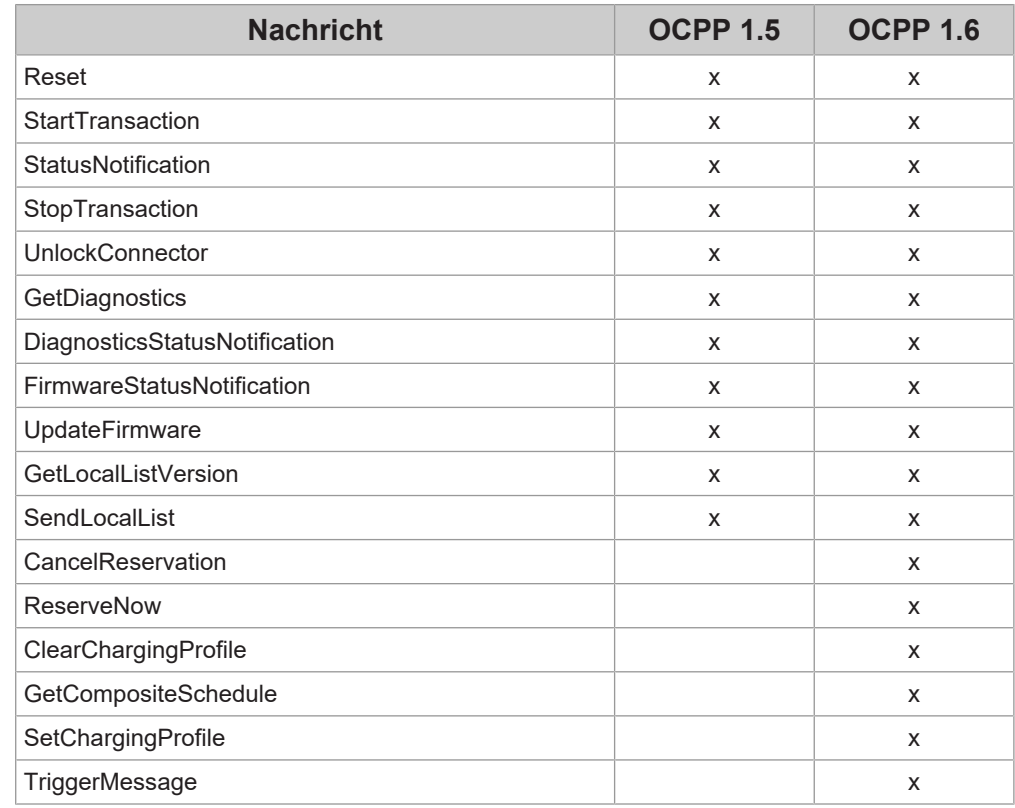

# <span id="page-36-0"></span>**5.4 Smart Home Interface**

Die Ladestation bietet die Möglichkeit, über das User Datagram Protocol (UDP) oder mittels Modbus TCP Informationen weiterzugeben und Befehle zu empfangen. Dies kann zum Beispiel für die Einbindung in ein Smart Home genutzt werden.

# <span id="page-36-1"></span>**5.5 Einbindung externer Zähler**

Die Ladestation kann die Messwerte von externen Zählern mittels Modbus-TCP auslesen. Damit wird eine intelligente Berechnung des Ladestroms, der dem Fahrzeug zur Verfügung gestellt wird, ermöglicht und der Ladevorgang wird optimiert. Die ausgelesenen Messwerte werden in die Ladestromvorgabe miteinbezogen. Die folgende Abbildung zeigt einen schematischen Aufbau.

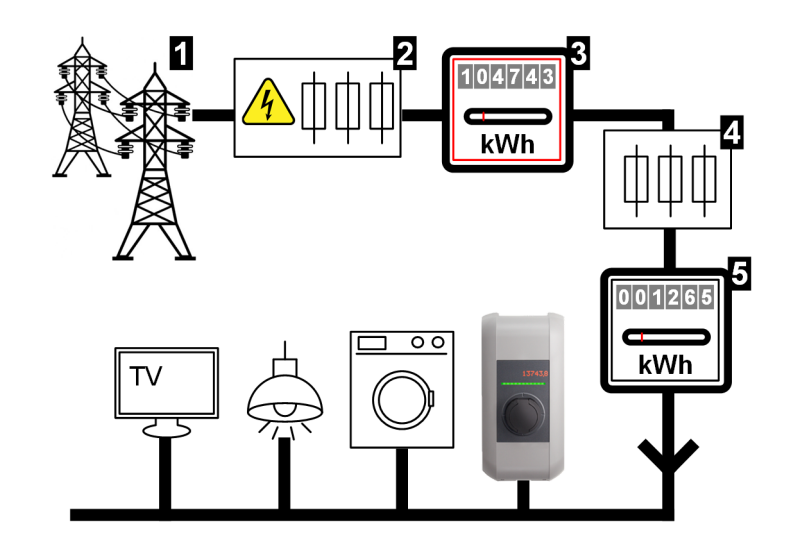

Abb. 5-7: Modbus-TCP Systemüberblick

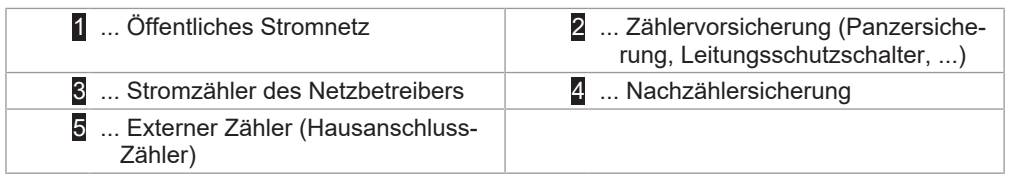

# **Information**

*Die Abbildung bietet einen beispielhaften Systemüberblick und enthält nicht alle erforderlichen Zusatzeinrichtungen, die für einen sicheren Betrieb der Anlage erforderlich sind (z.B. Leitungsschutzschalter, Fehlerstromschutzschalter ...).*

# **Hausanschlussüberwachung (Domestic Connection TCP Monitoring)**

Durch die Hausanschlussüberwachung kann dem ladenden Fahrzeug dynamisch der jeweils verfügbare Ladestrom zur Verfügung gestellt werden, abhängig von den restlichen Verbrauchern am Hausanschluss. So wird sichergestellt, dass die Hausanschlusssicherung nicht überlastet wird, und nicht grundsätzlich eine geringere Ladeleistung gewählt werden muss, als durch das Fahrzeug und die Installation möglich wäre.

Über den Zähler 5 kann die Ladestation den gesamten aktuellen Energiebezug aus dem Stromnetz auslesen.

Die Ladestation kann anhand dieser Information den maximalen Ladestrom für ein Ladenetzwerk so regeln, dass die im Webinterface definierte maximale Stromstärke und Leistung nicht überschritten wird (für Details siehe [5.5.3](#page-39-0) [Einstellungen](#page-39-0)).

# **5.5.1 Anschluss**

Beim Anschluss von externen Zählern ist Folgendes zu beachten:

- Die Anbindung erfolgt über den Ethernet1 Anschluss X4 (LSA+®). Hierfür muss sich der Zähler im gleichen Netzwerk wie die Ladestation befinden.
- Der Zähler muss mit der gleichen Phasenfolge wie die Ladestation angeschlossen werden, damit die Hauslastberechnung und die Ladeoptimierung richtig durchgeführt werden. Falls es zur besseren Aufteilung der Phasenbelastungen notwendig ist, die Ladestation beginnend mit Phase 2 anzuschließen, muss auch der Zähler beginnend mit Phase 2 angeschlossen werden.

# **5.5.2 Unterstützte Zähler**

Die folgenden Zähler können unter Zuhilfenahme eines **Janitza ProData 2 Datenlogger** von der Ladestation ausgelesen werden.

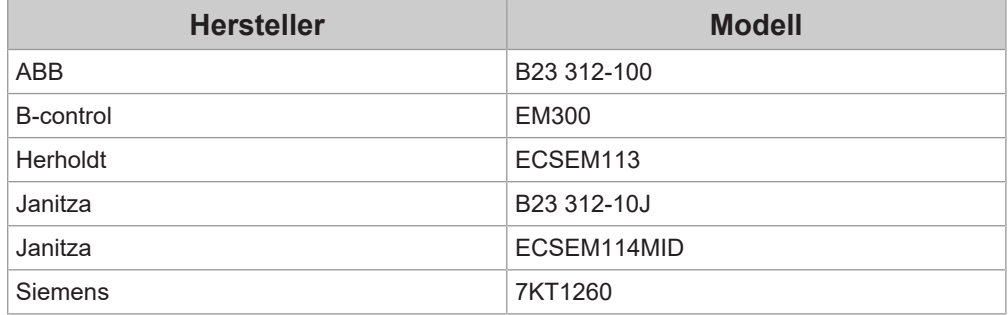

Die folgenden Zähler können direkt von der Ladestation mittels Modbus-TCP ausgelesen werden.

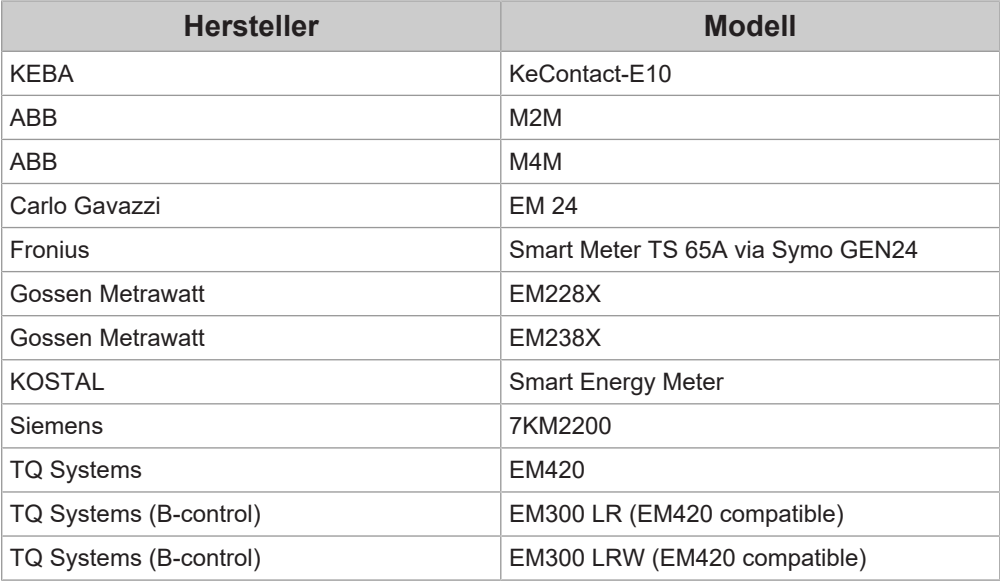

# **Information**

*Detaillierte Informationen zur Zählerinstallation befinden sich in der Installationsanleitung des Zählerherstellers.*

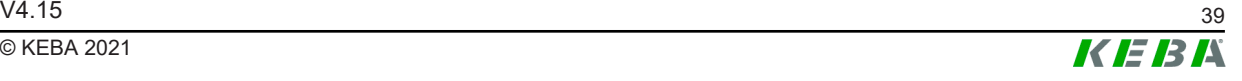

# <span id="page-39-0"></span>**5.5.3 Einstellungen**

Die Modbus-TCP-Funktion ist standardmäßig deaktiviert. Wurde in der Anlage ein externer Zähler mit einer Modbus-TCP-Netzwerkschnittstelle verbaut, muss dieser vorab im Webinterface konfiguriert werden.

Im Webinterface (unter Configuration > External TCP Meter) lässt sich der maximal erlaubte Ladestrom je Phase und die maximal erlaubte Ladeleistung für das gesamte Ladenetzwerk einstellen.

Falls die Verbindung zum externen Zähler abbricht, kann im Webinterface eingestellt werden, mit welcher Ladeleistung weitergeladen wird. Bei der Eingabe von "0" oder wenn das Feld leer bleibt, werden die Ladevorgänge im Fall eines Verbindungsabbruchs zum externen Zähler unterbrochen.

# <span id="page-40-1"></span><span id="page-40-0"></span>**6 Instandhaltung**

# **6.1 Diagnose und Fehlerbehebung**

Die FAQ auf unserer Website unterstützen bei der Behebung möglicher auftretender Fehler:

www.keba.com/emobility-downloads

# <span id="page-40-2"></span>**6.2 Software-Update**

Es wird empfohlen, die Ladestation immer auf dem aktuellsten Software-Stand zu halten, da dieser Funktionserweiterungen und Fehlerbehebungen enthält. Ein Software-Update ist auf unserer Website verfügbar:

www.keba.com/emobility-downloads

Die Informationen und Hinweise zum aktuellen Software-Update aus den zugehörigen Release-Notes müssen zusätzlich beachtet werden.

Ein Software-Update darf nur durchgeführt werden, wenn kein Fahrzeug an der Ladestation angesteckt ist.

#### **Information**

*Das Software-Update kann bis zu einer Stunde dauern. Der Update-Vorgang wird durch langsames oranges Blinken des LED-Balkens angezeigt.*

*Nach dem Software-Update startet die Ladestation automatisch neu. Der LED-Balken blinkt blau oder grün, abhängig von der Autorisierungseinstellung.*

# **Information**

*Während des Software-Updates darf die Stromversorgung keinesfalls unterbrochen werden. Andernfalls wird das Software-Update nicht korrekt beendet und ein weiterer normaler Betrieb der Ladestation ist nicht mehr gewährleistet.*

# **Software-Update bei Ladenetzwerk**

Ein Software-Update für ein Ladenetzwerk muss an der Master-Ladestation (P30 x-series) stattfinden. Die Master-Ladestation gibt durch das Software-Update die neue Firmware an die verbundenen Client-Ladestationen (c-series) weiter.

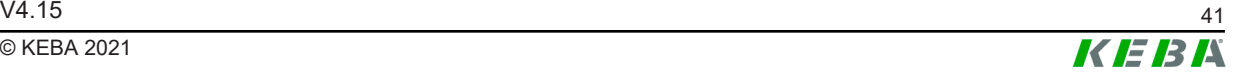

# **6.2.1 Software-Update über Webinterface**

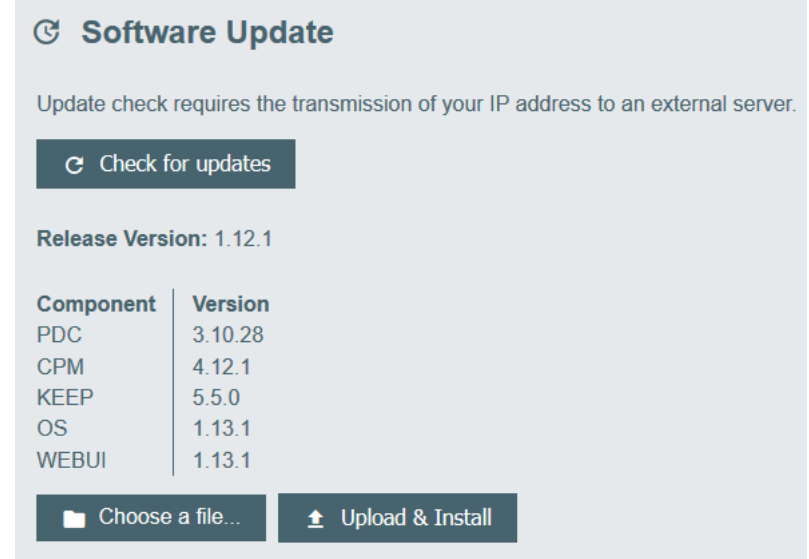

Abb. 6-8: Webinterface Software-Update

Um ein Software-Update über das Webinterface durchzuführen, gehen Sie wie folgt vor:

- 1) Die aktuelle Software für die Ladestation herunterladen (\*.keb-Datei).
- 2) Im Webinterface der Ladestation anmelden.
- 3) Im Hauptmenü unter "System" den Punkt "Software Update" auswählen.
- 4) Die aktuelle Software mit der Schaltfläche "Choose a file …" hochladen.
- 5) Den Update-Vorgang starten mit der Schaltfläche "Upload & Install".

#### **6.2.2 Software-Update über USB-Stick**

Für ein Software-Update mittels USB-Stick muss diese Funktion in der Konfiguration (Webinterface) aktiviert sein.

Um ein Software-Update über einen USB-Stick durchzuführen, gehen Sie wie folgt vor:

- 1) Die aktuelle Software für die Ladestation herunterladen (\*.keb-Datei).
- 2) Den USB-Stick an einen PC anstecken.
- 3) Den USB-Stick mit FAT32 formatieren.
- 4) Am USB-Stick ein neues Verzeichnis erstellen mit dem Namen "UPD".
- 5) Die heruntergeladene \*.keb-Datei in das Verzeichnis "UPD" kopieren.
- 6) Den USB Stick an der USB-Schnittstelle der Ladestation anstecken. Das Update startet automatisch.

#### **6.2.3 Software-Update über OCPP-Backend**

Ein Software-Update für das gesamte Ladenetzwerk kann über das OCPP-Backend erfolgen.

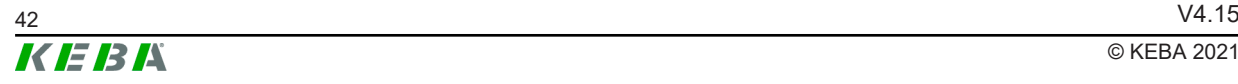

Für das Software-Update ist ein FTP-Link erforderlich. Der FTP-Link befindet sich bei den Informationen, die gemeinsam mit dem Software-Update von unserer Website heruntergeladen werden.

Details zur Verwendung des FTP-Links befinden sich in der Anleitung des OCPP-Backend.

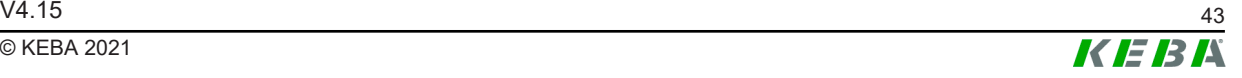

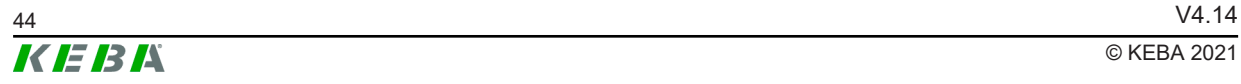

**KEBA Energy Automation GmbH** Reindlstraße 51 4040 Linz / Austria www.keba.com

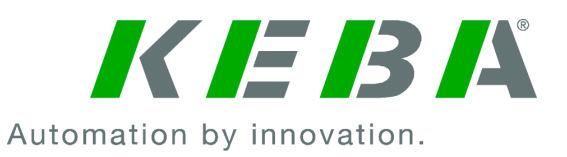